## **hp photosmart 612 digital camera**

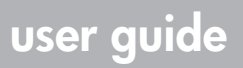

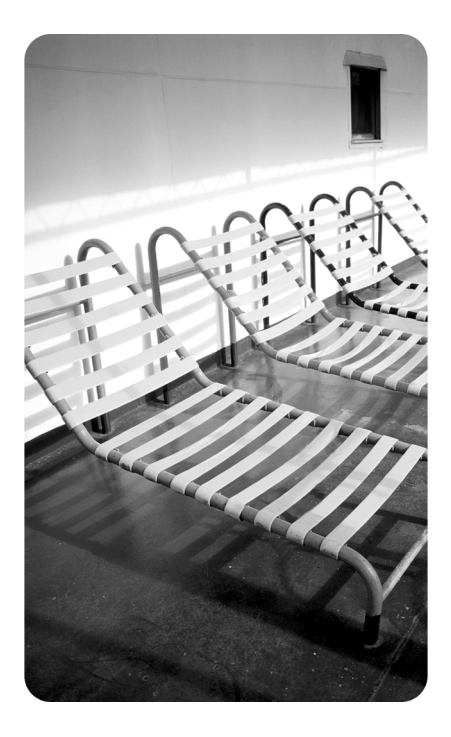

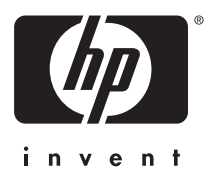

## hp photosmart 612 digital camera

**user guide**

#### **Trademark and copyright information**

© Copyright 2001 Hewlett-Packard Company

All rights are reserved. No part of this document may be photocopied, reproduced, or translated to another language without the prior written consent of Hewlett-Packard Company.

The information contained in this document is subject to change without notice. Hewlett-Packard shall not be liable for errors contained herein or for consequential damages in connection with the furnishing, performance, or use of this material.

Microsoft®, Windows®, and Windows NT® are U.S. registered trademarks of Microsoft Corporation.

Pentium® is a U.S. registered trademark of Intel Corporation.

#### **Materials disposal**

This HP product contains the following materials that might require special handling at end-of-life:

- Mercury in the fluorescent lamp in the liquid crystal display
- **Lead in solder**
- Alkaline manganese dioxide-zinc or lithium-iron disulfide AA batteries that are included with the camera

Disposal of this material can be regulated because of environmental considerations. For disposal or recycling information, please contact your local authorities or the Electronic Industries Alliance (EIA) (www.eiae.org).

# **Table of Contents**

## **Chapter 1: Getting started**

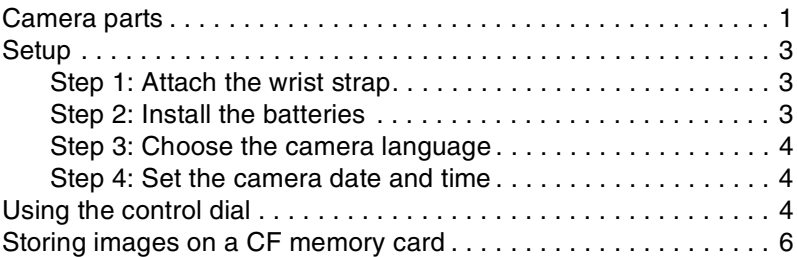

## **Chapter 2: Taking pictures**

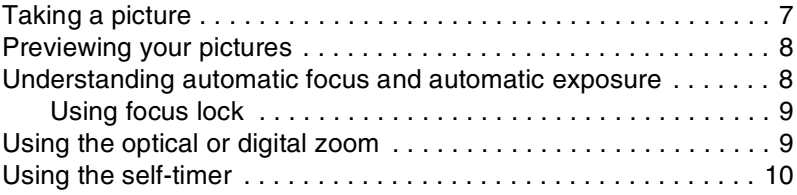

#### **Chapter 3: Managing images on the camera**

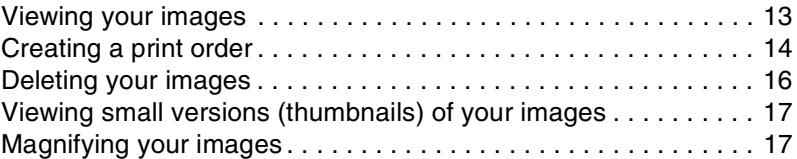

### **Chapter 4: Adjusting the camera settings**

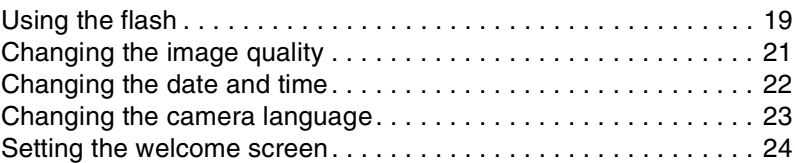

#### **Chapter 5: Sharing and printing images**

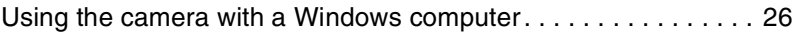

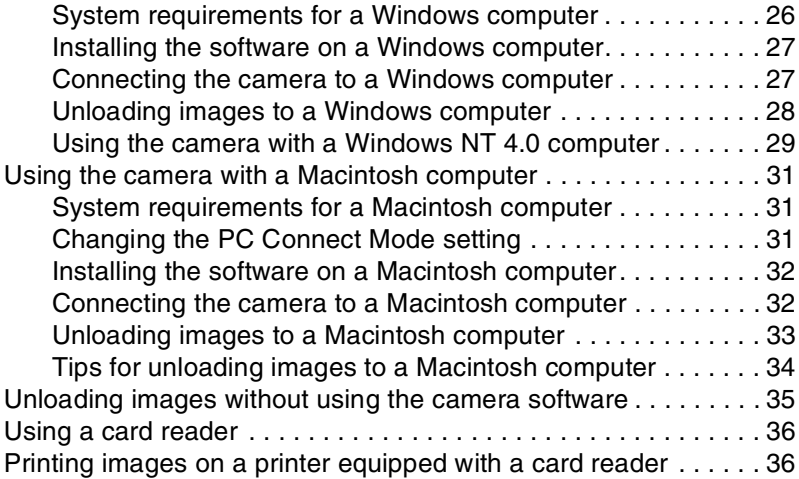

## **Chapter 6: Storing images in memory**

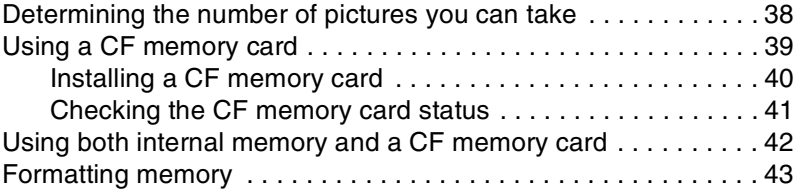

## **Chapter 7: Maintaining your camera**

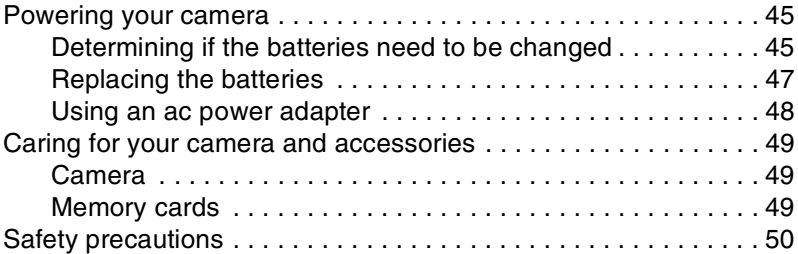

## **Chapter 8: Troubleshooting**

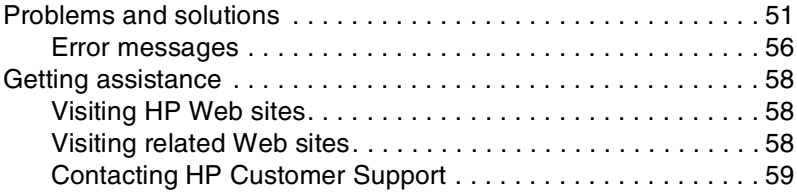

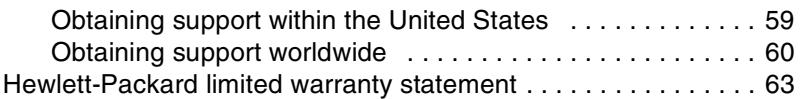

## **Appendix A: Reference**

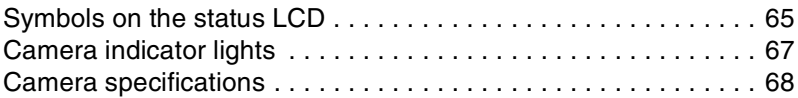

# **Getting started 1**

Your HP photosmart 612 digital camera takes high-quality pictures you can share with family and friends on the Internet or by e-mail. It comes with software for manipulating, storing, and printing your photos. Your camera includes the following features:

- 2.3 megapixel (MP) resolution
- point-and-shoot simplicity
- **automatic exposure**
- automatic focus
- **integrated flash with red-eye reduction**
- universal serial bus (USB) computer connection
- 2x digital zoom
- 2x optical zoom
- color image display for previewing and reviewing images
- 8 MB internal memory for storing images in the camera
- slot for CompactFlash (CF) memory card (card not included)
- self-timer
- batteries

## **Camera parts**

The following illustrations show the parts of the HP photosmart 612 digital camera.

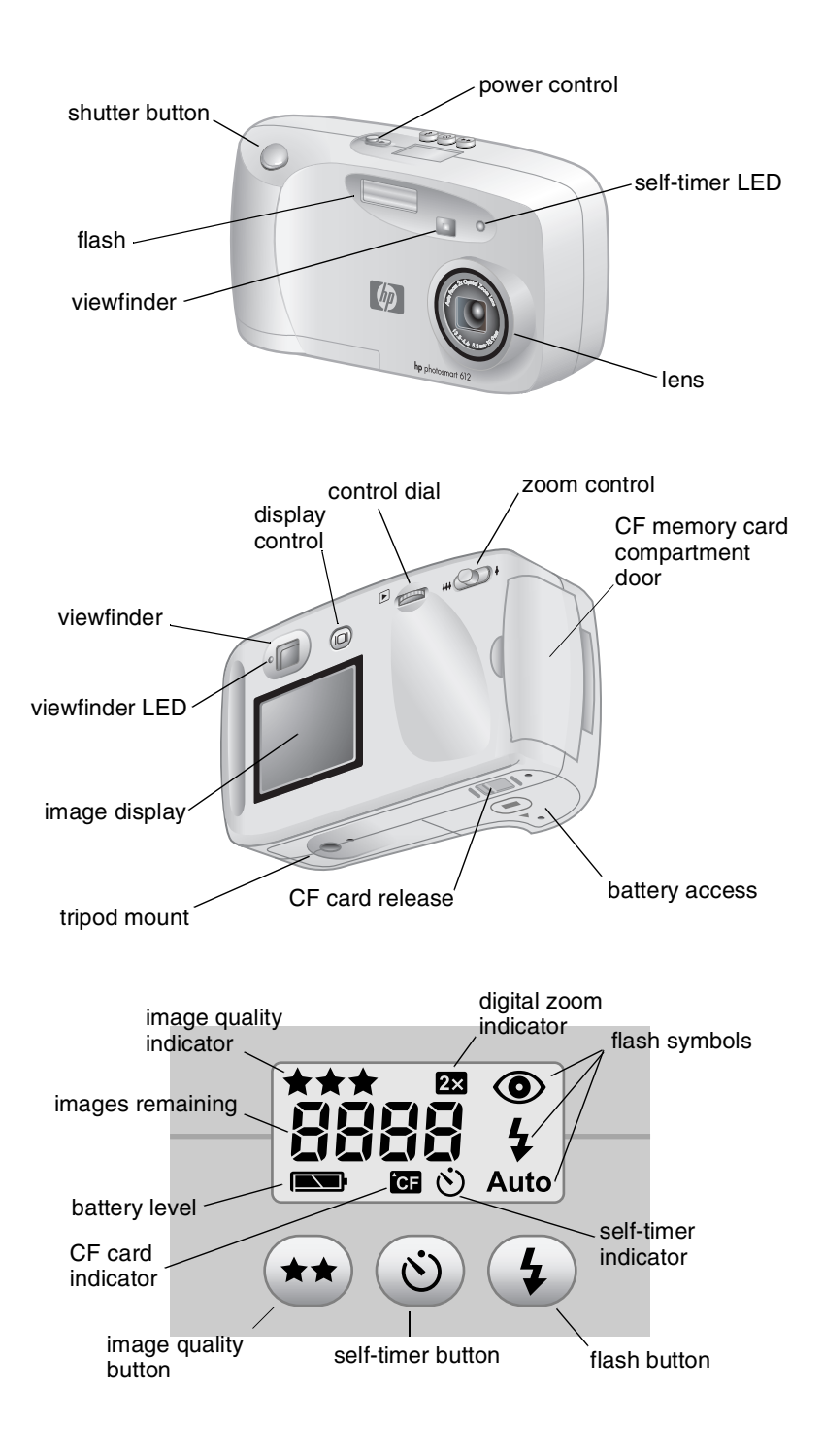

## **Setup**

Setting up your digital camera is quick and easy—follow these steps and you'll be ready to take pictures.

## **Step 1: Attach the wrist strap**

**1** Thread the short loop through the wrist strap attachment that is located under the CF memory card compartment door. You might need to use a pointed object, such as a paper clip, to pull the end of the loop through.

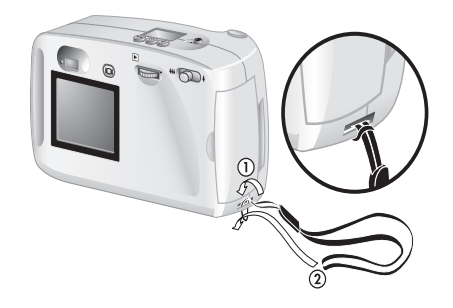

**2** Pull the strap through the loop, and then pull the knot tight.

## **Step 2: Install the batteries**

- **1** Locate the battery compartment door on the bottom of the camera. Slide the door out, and then lift it open..
- **2** Insert the batteries according to the markings inside the battery compartment

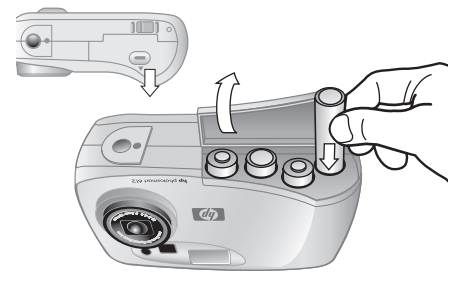

## **Step 3: Choose the camera language**

- **1** Slide the POWER CONTROL to turn the camera on.
- **2** Turn the CONTROL  $(\Box)$  dial until the language you want to use is highlighted on the image display.
- **3** Press the **■** dial in to select the language.

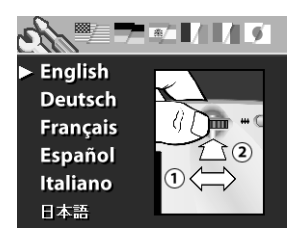

## **Step 4: Set the camera date and time**

- **1** Turn the  $\blacksquare$  dial to point to the date format, and then press the  $\Box$  dial to change it.
- **2** Turn the  $\blacksquare$  dial to point to the date, and then press the  $\Box$  dial.
- **3** Turn the  $\triangle$  dial to change the number, and then press the  $\Box$  dial to confirm it.
- **4** Set the remaining values in the same way.
- **5** Select **Exit**. The image display turns off.

## **Using the control dial**

Use the  $\Box$  dial to:

- scroll through images of pictures that you have taken.
- make selections from the camera menus, which allow you to manipulate your images and adjust the camera settings.

The  $\Box$  dial operates in two distinct ways: you can depress it, or you can turn it left or right.

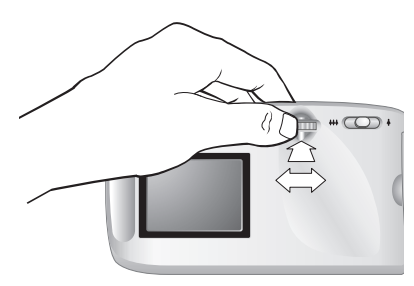

#### **To review your images**

- **1** Press the  $\blacksquare$  dial to begin reviewing your pictures on the image display on the back of the camera.
- **2** Turn the  $\Box$  dial to scroll through images of pictures you have taken.

#### **To navigate the menus**

**1** Press the  $\blacktriangleright$  dial again. The main menu appears as a row of icons across the top of the image display.

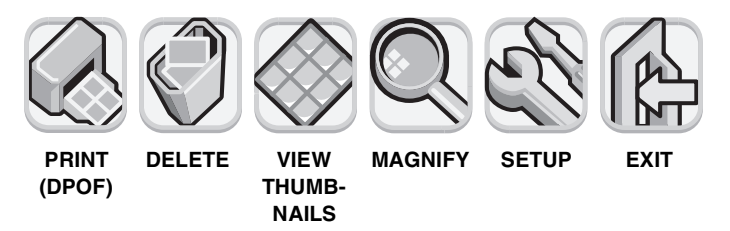

- **2** Turn the  $\Box$  dial to the right until the desired icon is selected on the image display. Each icon represents an action or a menu. A selected icon has a yellow border and background. A text description of the icon appears in the status line at the bottom of the image display.
- **3** Press the  $\mathbb{D}$  dial to open the menu or perform the action represented by the icon.
- **4** Continue turning and pressing the  $\Box$  dial to manipulate your images or select options.

Specific instructions about using the camera menus appear throughout this guide.

**Note** To exit a menu without making a selection, select **Exit**.

## **Storing images on a CF memory card**

Your digital camera comes with 8 megabytes (MB) of internal memory so that you can store images directly in the camera.

However, it also has a slot for an optional CF memory card. The CF memory card allows you to expand your camera's memory so you can take more pictures. Then, after you unload images to your computer, you can reuse the card.

With a CF memory card you can also view and save images on a computer that is equipped with a CF memory card reader, and print images directly from a printer that has a CF memory card slot.

**Taking pictures 2**

This chapter describes the basic process of taking pictures with your digital camera and gives you tips for taking the best pictures. When you are familiar with this process, you can use the advanced camera functions described in later chapters.

**Note** If the camera is on, you can take a picture anytime, even if the image display is off or shows a menu.

## **Taking a picture**

- **1** Turn on the camera.
- **2** Frame your subject in the viewfinder.
- **3** Adjust the zoom by pressing the ends of the  $ZOOM$  ( $\overline{+}$ control until the subject is positioned as you desire. Press and hold the SHUTTER button halfway down to allow the camera to adjust the focus and exposure.
- **4** When you see the green light to the left of the viewfinder, press the SHUTTER button all the way down.
- **5** The image display on the back of the camera turns on and displays the image for a short time.

To preserve battery power, the image display turns off after the image has been saved to memory.

To review all the pictures you have taken, press the  $\Box$  dial.

**Tip** When you are taking a picture, be careful to keep your fingers away from the lens and the flash.**.**

## **Previewing your pictures**

Instead of looking through the viewfinder to frame a picture, you can use the image display to preview a picture. The image display shows exactly what your picture will look like, whereas the viewfinder is slightly less accurate. Preview your picture on the image display when precise framing is important, especially when you are taking a close-up shot.

**Note** Using the image display consumes a lot of battery power. To conserve battery power, the camera automatically turns off the image display after 60 seconds if you do not press a button.

#### **To preview a picture**

- **1** Turn on the camera.
- **2** Press the IMAGE DISPLAY ON/OFF ( IOI ) button to turn the image display on.
- **3** Frame your picture in the image display by pointing the camera lens at your subject.
- **4** Press and hold the SHUTTER button halfway down to allow the camera to adjust the focus and exposure.
- **5** When you see the steady green light to the left of the viewfinder, press the SHUTTER button all the way down to take the picture.

To turn the image display off, press the  $\Box$  button.

## **Understanding automatic focus and automatic exposure**

The camera adjusts the focus and exposure automatically for the current lighting condition. You are more likely to catch the perfect shot, especially when you are photographing an active subject, if you set the camera's focus and exposure early. To do this, press the SHUTTER button halfway down, and then press the SHUTTER button all the way down at the exact moment you want to capture the image.

**Note** If the camera cannot find a focus or if the exposure will be longer than 1/30 second, a yellow light appears to the left of the viewfinder. You can still take the picture, but the results might not be optimal.

## **Using focus lock**

The automatic focus feature focuses on the subject in the middle of the picture and requires good contrast within that subject area. If you do not want your subject to be in the middle of the image or if the subject lacks contrast, use focus lock.

- **1** Frame a subject that is the same distance from the lens as your subject.
- **2** Press the SHUTTER button halfway down to lock the focus. Wait until you see the green light next to the viewfinder.
- **3** Keeping the SHUTTER button pressed halfway down, move the camera to frame your subject.
- **4** Press the SHUTTER button all the way down to take the picture.

## **Using the optical or digital zoom**

You can use the camera's optical or digital zoom to make a subject appear to be closer.

**Note** Digital zoom reduces image quality.

#### **To use the optical zoom**

- **1** With the camera on, frame the subject in the viewfinder.
- **2** Move the zoom control toward the wide (  $\leftrightarrow$  ) position to zoom out. Move the zoom control toward the telephoto  $($ position to zoom in.

When the lens reaches either the extreme wide or extreme telephoto position it stops moving even if you continue to press the control.

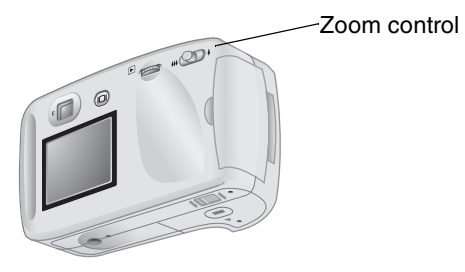

#### **To use the digital zoom**

- **1** Turn on the camera and go to Prieview mode.
- **2** Press the zoom control toward the telephoto  $(4)$  position and hold it.
- **3** Release the control and then press the zoom control toward the telephoto  $(4)$  position again to activate digital zoom. The image display comes on automatically and **2X DIGITAL ZOOM** appears in the status line.

**Note** Digital zoom works in Preview mode only.

## **Using the self-timer**

Use the self-timer to take a picture of yourself or a posed group. After you turn on the self-timer and press the SHUTTER button, the camera waits 10 seconds before taking the picture.

#### **To use the self-timer**

- **1** Attach the camera to a tripod, or place it on a stable surface at an appropriate distance and height from the subject.
- **2** With the camera on, frame your subject in the viewfinder, and then press the SELF-TIMER  $(\dot\land)$ ) button until the self-timer symbol appears on the status LCD.

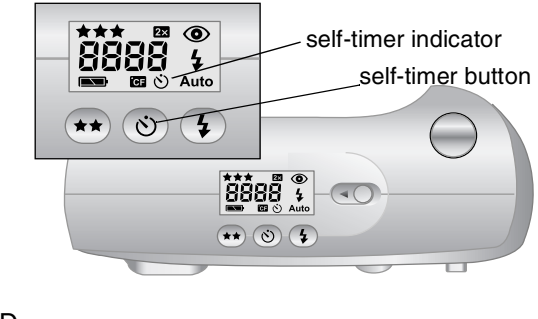

**3** Press the SHUTTER button all the way down, and then release it.

The red self-timer indicator light on the front of the camera blinks for 10 seconds with an increasing frequency. After 10 seconds, the camera takes the picture and the self-timer turns off automatically.

**Note** To cancel the self-timer before the camera takes the picture, press the  $\circ$  button again.

## **Managing images on the camera 3**

After you have taken some pictures you can view them with the camera's image display. While viewing images, you can magnify or delete them, or create a print order to print a set of photos.

**Tip** To preserve battery life, connect an ac power adapter (optional) while using the image display.

## **Viewing your images**

- **1** Turn on the camera.
- **2** Press the  $\blacksquare$  dial. The last picture you took or viewed appears on the image display.
- **3** Turn the  $\Box$  dial to scroll through your images.

Each time a new image appears on the display, the image quality indicator appears in the upper left corner of the image, represented by one, two, or three stars. The image quality indicator disappears after two seconds. The 2X symbol appears in the upper right corner if the picture was digitally zoomed.

The status line at the bottom of the image display shows the following information about the current image:

- The number of the picture and the number of images stored in memory or on the CF memory card
- If the image is selected for printing, the number of copies you want to print and the print order icon
- The date the picture was taken

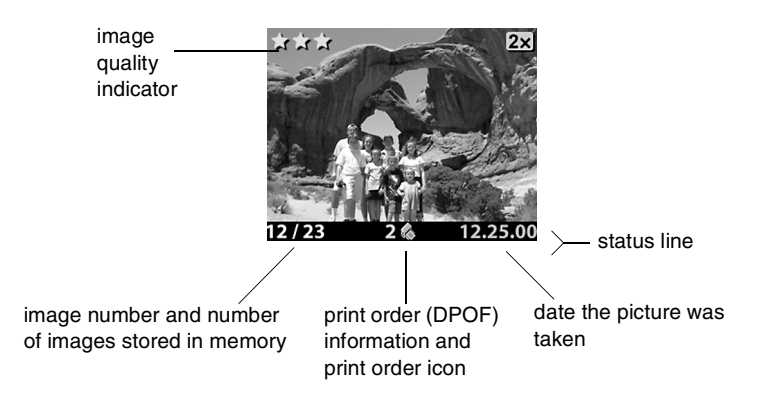

When you have finished reviewing images, be sure to turn off the image display to conserve battery power. To do this, press the IMAGE DISPLAY ON/OFF (IOI) button or turn the camera off.

## **Creating a print order**

You can use your camera to select the images that you want to print. For example, when you gather with family and friends to view your photos, you can keep track of the photos they want copies of and then print the photos later.

With a print order you can:

- select one image, several images, or all of the images that you have stored in the camera.
- select how many copies you want of each image or of all images.

To add an image to a print order, you select the number of copies that you want to print.

**Note** When you are reviewing images on the image display, a print order icon appears on the status line for images that you have added to the print order.

A print order creates a Digital Print Order Format (DPOF) file. This file is stored with your images in memory.

You can print photos from your print order in one of two ways:

- When you transfer your images from the camera to a computer, the print order is copied along with them. If you have configured the software that came with your camera to do so, the computer reads the print order and prints the specified images. For more information, see the online help in the software.
- If your images are stored on a CF memory card, you can insert the memory card directly into a DPOF-compatible printer. The printer reads the print order and prints the specified images.

**Note** A Macintosh computer does not recognize a DPOF print order.

#### **To create or edit a print order**

- **1** Turn on the camera.
- **2** Press the  $\blacksquare$  dial to begin reviewing your images.
- **3** If you want copies of a single image, use the  $\Box$  dial to scroll to the image you want to add to or remove from the print order.

**Note** If you want copies of all images, it does not matter which image is displayed on the image display.

**4** Press the  $\Box$  dial to open the main menu, and then press the  $\blacksquare$  dial to open the **Print (DPOF)** menu.

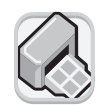

- **5** Turn the **D** dial to select **This Image** if you want copies of the current image. Select **All Images** if you want copies of all the images in memory.
- **6** Press the  $E$  dial.
- **7** Select the number of copies of the image that you want.

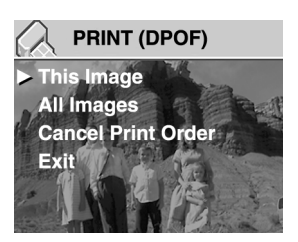

**Tip** To remove an image from a print order, set the number of copies for that image to zero.

## **Deleting your images**

You can delete a single image or all images from the camera. After an image has been deleted, it cannot be recovered.

**Note** If you have a CF memory card installed, images are deleted only from the card.

#### **To delete images**

- **1** Turn on the camera.
- **2** Press the  $\blacksquare$  dial to begin reviewing your images.
- **3** If you are deleting a single image, turn the  $\Box$  dial to scroll to the image you want to delete.

**Note** If you are deleting all images, it does not matter which image is displayed on the image display.

- **4** Press the  $\blacksquare$  dial to open the main menu.
- **5** Turn the  $\blacksquare$  dial to scroll to the **Delete** icon, and press the  $\Box$  dial to open the **Delete** menu.

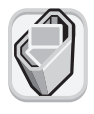

- **6** Turn the  $\blacksquare$  dial to select **This Image** if you want to delete the current image only or **All Images** if you want to delete all images.
- **7** Press the  $\blacksquare$  dial to delete the image or images.

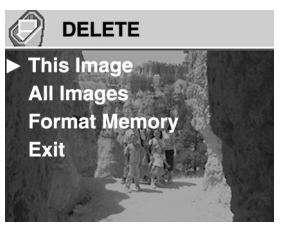

**8** If you chose to delete all images, the camera asks you to confirm. To confirm, turn the  $\Box$  dial to select **Yes**, and then press the  $\blacksquare$  dial.

**Note** From the **Delete** menu, you can also choose to **Format Memory** (or **Format CF Card** if a CF memory card is installed).

## **Viewing small versions (thumbnails) of your images**

You can view up to nine of your images at the same time on the image display.

#### **To look at thumbnails of your images**

- **1** Turn on the camera.
- **2** Press the  $\blacksquare$  dial twice to open the main menu.
- **3** Turn the **■** dial to scroll to the **View Thumbnails** icon, and then press the  $\Box$  dial.

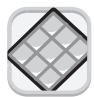

The image display shows you up to nine of your images at one time, depending on how many images you have stored in memory. A yellow border frames the currently selected image.

- **4** Turn the  $\Box$  dial to select a different image.
- **5** Press the  $\Box$  dial to see the selected image in full view.

selected image

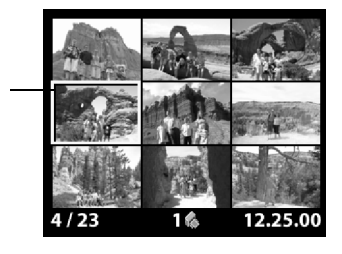

## **Magnifying your images**

While reviewing an image, you can magnify an area of the image to three times or six times its normal size. This is helpful when you want to view a detail of an image. For example, you can check to see if people had their eyes closed when you took their picture.

**Note** Magnifying an image does not change the image stored in memory.

#### **To magnify an image**

- **1** Turn on the camera.
- **2** Press the  $\blacksquare$  dial to begin reviewing your images.
- **3** Turn the  $\triangleright$  dial to scroll to the image you want to magnify.
- **4** Press the  $\blacksquare$  dial to open the main menu.

Turn the  $\blacksquare$  dial to scroll to the **Magnify** icon, and then press the  $\Box$  dial to magnify the image.

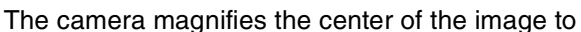

three times its normal size. Turn the  $\Box$  dial to pan left or right in the image.

- **5** Press the  $\blacksquare$  dial to open the **Magnify** menu.
- **6** To change the panning direction so you can pan up and down, turn the  $\blacksquare$  dial to scroll to the double arrow icon, and then press the  $\Box$  dial.
- **7** To magnify the image further, turn the  $\Box$  dial to scroll to the magnifying glass icon, and then press the  $\Box$  dial.

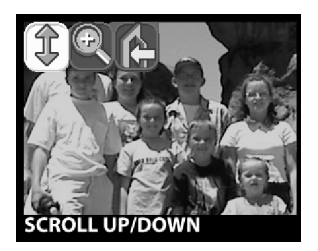

The camera magnifies the center of the image to six times its normal size.

- **8** Repeat steps 6 and 7 to scroll the image left and right or to reduce the magnification.
- **9** To return to a full view of the image, select the **Exit** icon, and then press the  $\Box$  dial.

## **Adjusting the camera settings 4**

You can modify the camera settings to fit the current picture-taking conditions and your preferences. For example, you can adjust the flash settings to fit current lighting conditions. This chapter describes how to:

- use the flash.
- change the image quality.
- change the date and time.
- change the language.
- set the welcome screen.

## **Using the flash**

The camera offers four flash settings. The current flash setting is indicated by an icon on the status LCD. In addition, if the image display is on, a message appears about the flash setting in the status line.

Each time you turn the camera off and then on again, the flash setting automatically reverts to **AUTO FLASH**. If you change the flash setting, it remains until you change it again or until you turn the camera off and on.

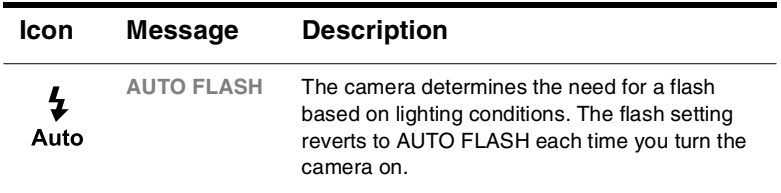

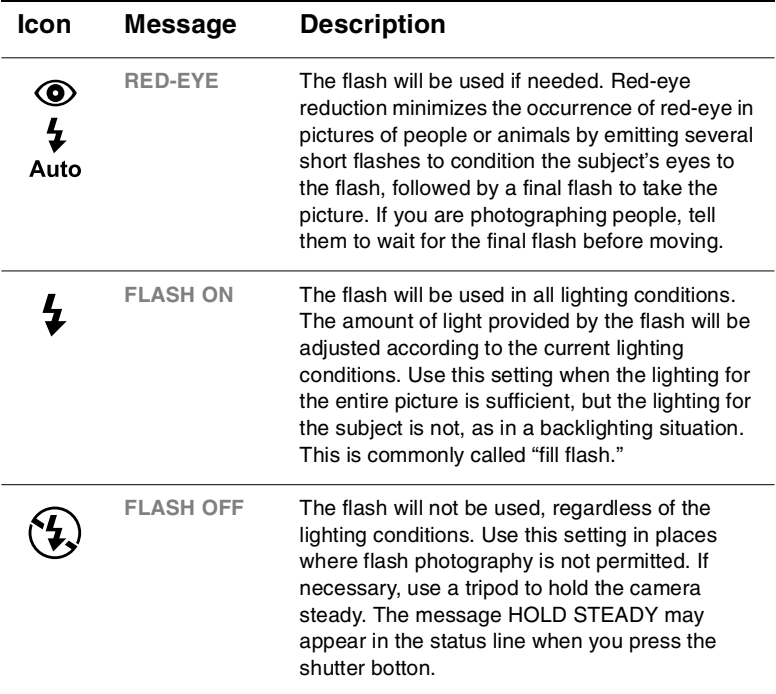

#### **To change the flash setting**

- **1** Turn on the camera.
- **2** Press the FLASH (  $\frac{1}{2}$  ) button repeatedly until the flash setting you want appears on the status LCD. The  $\frac{1}{2}$  button cycles through the four available flash settings.

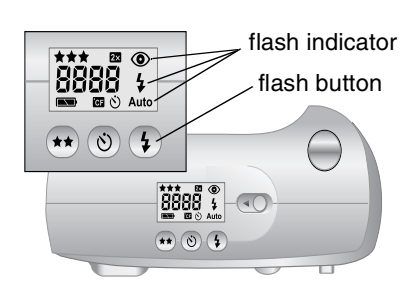

**Note** The flash

recharges between pictures. This is indicated by a blinking flash icon on the status LCD. When the flash icon stops blinking, you can take another flash picture.

## **Changing the image quality**

The camera has three image quality settings: Good, Better, and Best. The current image quality setting is indicated by one, two, or three stars on the status LCD. In addition, if the image display is on, **GOOD**, **BETTER** or **BEST** appears in the status line.

The image quality setting determines the quality of your images and how many images can be stored in internal memory or on the CF memory card. Pictures taken with higher image quality take up more space in memory; pictures taken with lower image quality take up less space.

Here are some important notes about the image quality setting:

- You can use different image quality settings for different images.
- The camera retains the current image quality setting until you change it, even if you turn the camera off.
- Because image quality affects the number of images that can be stored in memory or on a memory card, the number of available images (shown on the status LCD) changes as you change the image quality.

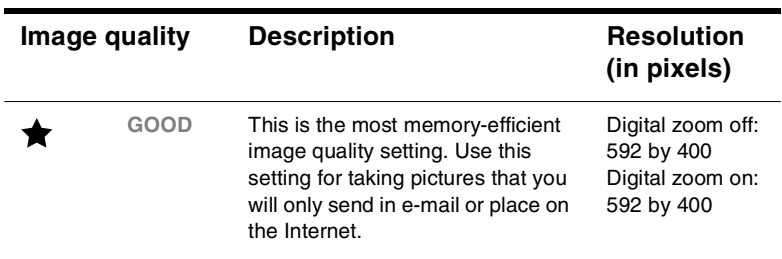

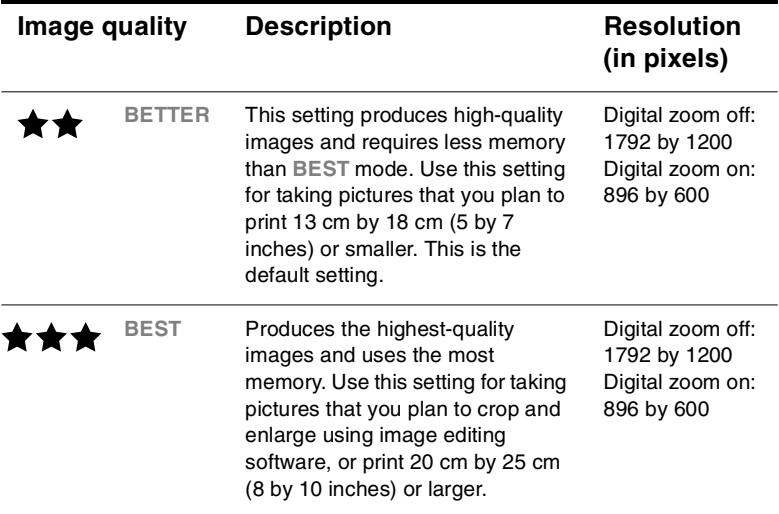

#### **To change the image quality**

- **1** Turn on the camera.
- **2** Press the IMAGE QUALITY  $(\star \star)$ button repeatedly until the quality level you want appears on the status LCD.

image quality **indicator** image quality

button

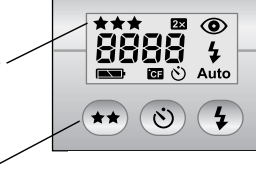

## **Changing the date and time**

The camera has a real-time clock that records the date and time at which you take each picture.The camera prompts you to enter the date and time under the following circumstances:

- When you turn the camera on for the first time.
- If the camera was without battery power (the batteries lost power or were removed from the camera) for an extended period of time.
- **Note** For your convenience, the camera maintains the date and time for at least 10 minutes after you remove old batteries.

#### **To change the date and time**

- **1** Turn on the camera.
- **2** Press the  $\boxed{\rightarrow}$  dial twice to open the main menu.
- **3** Turn the  $\blacksquare$  dial to scroll to the **Setup** icon, and then press the  $\Box$  dial to open the **Setup** menu.

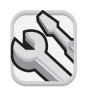

- **4** Turn the  $\boxed{\rightarrow}$  dial to scroll to **Date & Time**, and then press the  $\Box$  dial.
- **5** Select the date format you want to use. You can choose **MDY**  (mm/dd/yyyy), **DMY** (dd/mm/yyyy), or **YMD** (yyyy/mm/dd).
- **6** Select the day, month, and year.
- **7** Select the hour format you want to use—**12-hour** or **24-hour**.
- **8** Select the hour and minutes.
- **9** To save your settings, select **Exit**.

## **Changing the camera language**

You can change the language used for the camera menus to one of six languages: English, French, German, Spanish, Italian, or Japanese.

#### **To change the camera language**

- **1** Turn on the camera.
- **2** Press the  $\mathbf{r}$  dial twice to open the main menu.
- **3** Turn the **D** dial to scroll to the **Setup** icon, and then press the  $\Box$  dial to open the **Setup** menu.

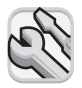

- **4** Turn the  $\sqcap$  dial to scroll to the row of flags, and then press the  $\Box$  dial.
- **5** Turn the  $\epsilon$  dial to scroll to the language you want, and then press the  $\Box$  dial.

## **Setting the welcome screen**

When you first turn the camera on, the welcome screen displays the HP Invent logo.

You can configure the welcome screen to display an image of your choice.

#### **To change the image on the welcome screen**

- **1** Turn on the camera.
- **2** Press the  $\mathbf{r}$  dial to begin reviewing your images.
- **3** Turn the  $\blacksquare$  dial to scroll to the image that you want to use as the welcome screen.
- **4** Press the  $\mathbf{F}$  dial to open the main menu.
- **5** Turn the **D** dial to scroll to the **Setup** icon, and then press the  $\mathbf{p}$  dial to open the **Setup** menu.
- **6** Turn the  $\boxed{\rightarrow}$  dial to scroll to **Welcome Screen**, and then press the  $\Box$  dial.
- **7** Turn the  $\Box$  dial to scroll to either **This Image** or **HP Logo**, and then press the  $\lceil \cdot \rceil$  dial.

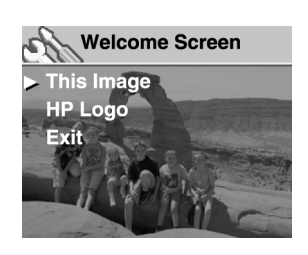

# **Sharing and b** Sharing and<br> **b** printing images

After you have taken some pictures with your digital camera, you can use them in many fun and creative ways. You can transfer them to your computer for use in creative projects or for sharing with family and friends over the Internet. If you have a printer with a slot for a CompactFlash (CF) memory card, you can print your images directly from a CF memory card.

Check out HP's photosmart Web site at www.hp.com/photosmart for great ideas and tips about how to use your images to create fun projects.

This chapter describes how to use the camera with the following equipment:

- Microsoft® Windows® or a Microsoft Windows NT® computer
- Macintosh computer
- Computer on which you have not installed the HP software
- Card reader
- Printer equipped with a card reader

## **Using the camera with a Windows computer**

You can copy the images from your digital camera to a Microsoft Windows computer.

## **System requirements for a Windows computer**

To work with your camera, your computer must meet or exceed the following requirements.

For updated system requirements, go to **www.hp.com/ photosmart**.

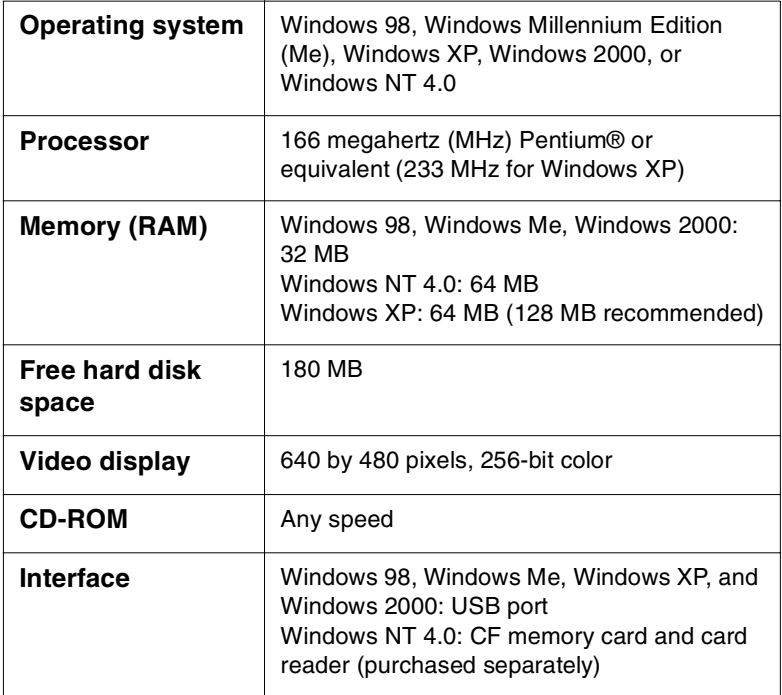

## **Installing the software on a Windows computer**

- **1** Insert the HP photosmart 612 CD into your computer's CD-ROM drive. The installation window automatically appears.
- **Note** If the installation window does not appear, click **Start**, and then click **Run**. Type X**:\Setup.exe**, where  $X$  is the letter of your CD-ROM drive.
- **2** Click **Next**, and then follow the instructions on the screen to install the software.

Certain versions of the camera are shipped with bonus software. Keep the HP photosmart 612 CD-ROM in the computer's CD-ROM drive and continue to the next section to install the bonus software.

#### **To install the bonus software**

- **1** Click **Start**, click **Run**, and in the **Open** box, type X**:\Bonus\setup.exe** (where X is the drive letter assigned to your CD-ROM drive).
- **2** Click **OK**, and then follow the instructions on the screen to install the bonus software.

## **Connecting the camera to a Windows computer**

Before connecting the camera to your computer, make sure you have installed the software.

**Note** The camera uses a USB connection, so you do not need to turn the computer off when connecting or disconnecting the camera.

#### **To connect the camera to a Windows computer**

- **1** Make sure the camera is turned off.
- **2** Plug the smaller end of the USB cable into the camera.

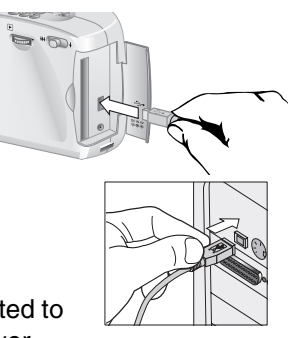

**3** Plug the flat end of the cable into any USB port on your computer.

**Note** When the camera is connected to your computer, only the power control operates. The other camera buttons do not respond.

## **Unloading images to a Windows computer**

Unloading is the process of copying images from the camera's memory to your computer. If you have a CF memory card installed in the camera, images will be copied from the CF memory card to the computer.

You can unload images from your camera in one of three ways: automatically, manually, or by connecting the camera as a disk drive. The automatic unload procedure is the preferred method. For descriptions of the other methods, see the online documentation with the HP Photo Imaging software.

**Tip** To conserve battery power, you can use an HPapproved ac adapter (optional) when you are unloading images to your computer.

Follow the procedure in this section if your computer runs Windows Me, Windows XP, Windows 2000, or Windows 98.

#### **To unload images automatically**

- **1** Connect the camera to your computer using the USB cable.
- **2** Turn on the camera.
The status LCD displays **PC** to indicate the camera is connected to a computer. After a few seconds, the software starts. Follow the instructions in the software to complete the unload process.

**Note** To pause the automatic unload, click anywhere in the HP Automatic Image Unload Software window.

> If you have no new images in your camera when you connect it to the computer, the software appears to unload images and then informs you that no new images were found.

You can set up the HP Automatic Image Unload software so that certain tasks occur automatically after the images are unloaded from the camera. You can:

- automatically view your images.
- automatically print your images.
- automatically lay out a photo album page.

To set up the automatic tasks, in the HP Automatic Image Unload Software window, click **Task Options**. For more information, double-click the **HP Quick Reference—Photo Imaging** icon that is installed on your desktop with the software.

### **Using the camera with a Windows NT 4.0 computer**

Windows NT 4.0 does not support the USB interface, so you cannot connect your camera directly to your computer. You can save your images to a CF memory card (purchased separately) and then transfer them from the card to the computer through either a memory card slot in an HP printer equipped with one or through a memory card reader.

### **To use an HP printer that has a memory card slot**

Follow the instructions in your printer documentation to transfer images from the memory card to your Windows NT 4.0 computer through the printer's memory card slot.

### **To use a CF memory card reader**

- **1** Make sure the camera is turned off.
- **2** Remove the CF memory card from the camera.
- **3** Insert the CF memory card into the CF memory card slot in the card reader.
- **4** Turn the computer on if you have not already.
- **5** Double-click the **HP Photo Imaging Software** icon on the Windows desktop. The main window of the HP Photo Imaging Software opens.
- **6** Click **Unload Images** in the main window. Because no USB camera is found, the software displays a dialog box in which you can select the drive letter for your CF memory card reader.
- **7** Select the drive letter (such as **H:**) for your CF memory card reader in the dialog box.
- **8** Start the HP Automatic Image Unload software and complete the steps to unload.

### **System requirements for a Macintosh computer**

To work with your camera, your Macintosh computer must meet or exceed the following requirements. For updated system requirements, go to **www.hp.com/photosmart**.

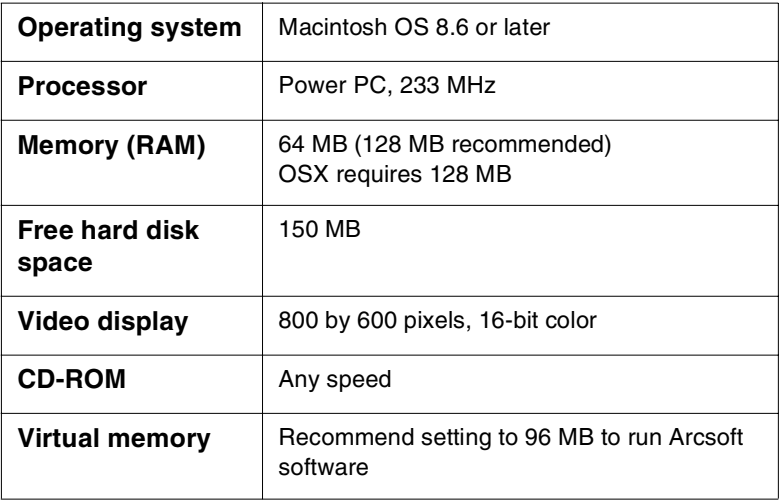

### **Changing the PC Connect Mode setting**

Before you can unload images from the camera to a Macintosh, you must change the connection setting in the **Setup** menu.

- **1** Turn on the camera.
- **2** Press the  $\blacksquare$  dial twice to open the main menu.
- **3** Turn the **D** dial to scroll to the **Setup** icon.
- **4** Press the  $\blacksquare$  dial to open the **Setup** menu.
- **5** Turn the **D** dial to scroll to **PC Connect Mode**, and then press the  $\mathsf{F}$  dial.

**6** Turn the D dial to scroll to **Disk Drive**, and then press the dial.

### **Installing the software on a Macintosh computer**

You can unload images to your computer either manually or automatically. To use the software's automatic unload feature, install the ArcSoft PhotoImpression with software from the camera CD.

- **1** Insert the HP photosmart 612 CD into your computer's CD-ROM drive.
- **2** Double-click the CD icon on the desktop.
- **3** Double-click the appropriate language folder, and then doubleclick the installer icon.
- **4** Follow the instructions on the screen to install the software.

Certain versions of the camera are shipped with bonus software. Keep the HP photosmart 612 CD in the computer's CD-ROM drive and continue to the next section to install the bonus software.

### **To install the bonus software**

- **1** Double-click the Bonus folder icon.
- **2** Double-click the installer icon for Panorama Maker or PhotoFantasy.
- **3** Follow the instructions on the screen to install the software.

### **Connecting the camera to a Macintosh computer**

**Note** The camera uses a USB connection, so you do not need to turn the computer off when connecting or disconnecting the camera.

### **To connect the camera to a Macintosh computer**

- **1** Make sure the camera is turned off.
- **2** Plug the smaller end of the USB cable (supplied) into the camera.
- 
- **3** Plug the flat end of the cable into any USB port on your computer.

**Note** When the camera is

connected to your computer, only the power control operates. The other camera buttons do not respond.

### **Unloading images to a Macintosh computer**

Unloading images is the process of copying images from the camera to your computer. If you have a CF memory card installed in the camera, images will be copied from the CF memory card to the computer.

You can unload images from your camera in one of two ways: automatically or by mounting the camera as a disk drive. The automatic unload procedure is the preferred method.

**Tip** To conserve battery power, you can use an HPapproved ac power adapter (optional) when you are unloading images to your computer.

### **To automatically unload images to a Macintosh computer**

- **1** Connect the camera to your computer by using the USB cable.
- **2** Turn on the camera.

The status LCD displays **PC** to indicate the camera is connected to a computer.

- **3** If the welcome screen appears on your computer screen, click **OK**.
- **4** After a few seconds, the software begins unloading new images from the camera to the computer. To pause the automatic unload, click **Pause**.

You can set up your software so that certain tasks occur automatically after the images are unloaded from the camera. To gain access to these options, click **Options**.

When all the new images have been unloaded to your computer, the ArcSoft PhotoImpression software opens and you can view, edit, print, and create projects with your images.

For more information, see the ArcSoft software Help.

### **Tips for unloading images to a Macintosh computer**

- When you unload images to your computer, the images are still stored in the camera until you delete them. If you take new pictures and then unload images again, the automatic unload software ignores the old images. That way, you do not end up with multiple copies of the same image on your computer.
- If you have no new images in your camera when you connect it to the computer, the automatic unload does not take place.
- In the Options window, you can disable the automatic unload feature. To turn the feature on again, open the Options window in the ArcSoft PI folder.
- Make sure you know where your images are stored on your computer's hard disk. By default, images are stored in the PhotoImpression folder, for example **Macintosh HD:ArcSoft PI:Photos:2002.07.04**. If you ever decide to delete the ArcSoft PI folder, you must first move your images to another folder. If you do not, your images will be deleted from the hard disk when you delete the PhotoImpression folder.

## **Unloading images without using the camera software**

If you are away from home, you can unload images to a computer that does not have the camera software installed on it.

**Note** Make sure that the computer has a USB port and that its operating system is Windows 2000 or Windows ME or later, or Macintosh OS 8.6 or later.

### **To unload images to a Windows or Macintosh computer**

- **1** Change the camera's **PC Connect Mode** to **Disk Drive**. For more information, see "Changing the PC Connect Mode setting" on page 31.
- **2** Connect the camera to the computer with the USB cable.
- **3** Turn on the camera. The letters **PC** appear in the status LCD to indicate that the camera is connected to the computer. The computer recognizes the camera as a disk drive.
- **4** Use the following procedure to access your images as files:
	- Windows: Double-click the icon for the newly assigned disk drive in My Computer or navigate to the drive letter in Windows Explorer. Use the **Copy** and **Paste** commands to transfer selected images to your hard drive.
	- Macintosh: Double-click the icon for the newly assigned disk drive which appears on the desktop, and then drag and drop the selected files to your hard drive.

## **Using a card reader**

You can use a CF memory card reader, such as the SanDisk ImageMate or a PCMCIA adapter, to view and save image files on your computer. If you have saved your images to a CF memory card and you have a card reader installed on your computer, insert the CF memory card into the card reader. Then, access your images on the CF memory card just as you would access files on a floppy disk. See your card reader's documentation for details.

Card readers can be purchased from **www.hpshopping.com**  (selected countries only), or from your local digital camera or electronics store.

## **Printing images on a printer equipped with a card reader**

If your printer has a slot for a CF memory card, as the HP photosmart 1000 and higher series printers do, you can print your images directly from the card. For more information, see your printer's documentation.

# **Storing images in memory**

When you first unpack your digital camera and begin taking pictures, the images are stored in the camera's internal memory. This makes it easier than ever to save pictures; there's no need for film of any kind. You can delete unwanted images from the camera anytime, making space available for new images.

However, your camera also has a slot for digital "film" in the form of a CompactFlash (CF) memory card (purchased separately). The card is more economical than conventional film because you can reuse the card over and over again. If you install a CF memory card in your camera, images are stored on the CF memory card rather than in the camera's internal memory.

**Note** If your computer runs Windows NT or if it does not have a USB port, you must store images on a CF memory card. Then use a CF memory card reader to transfer images to your computer.

This chapter describes how to use your camera with or without a CF memory card and how to copy images from internal memory to a CF memory card.

**Tip** As long as you have a CF memory card in the camera, you can gain access to only the images stored on the CF memory card. For more information, see "Using both internal memory and a CF memory card" on page 42.

## **Determining the number of pictures you can take**

You can store as many as 113 images in the camera's internal memory. The number of pictures that you can take and store in the space remaining in memory depends on several factors. Unlike conventional film, each digital image takes up a different amount of space in memory. Images that are complex and contain many details take up more space, whereas simple images take up less space. Pictures taken full size occupy more space, whereas pictures taken with digital zoom occupy less space. However, the most important factor in image size is the image quality you have selected.

The number of images remaining in memory is indicated in the status LCD on top of the camera. It is an approximate number that decreases as you take pictures.

**Note** You can take each picture with a different setting. As you change the settings, the number of remaining images that is indicated on the status LCD changes.

The number of images you can store in the camera depends primarily on image quality:

- Pictures taken with an image quality of **BEST** (three stars) require the most memory. You can store approximately 7 such images on the camera.
- Pictures taken with an image quality of **BETTER** (two stars) require less memory. You can store approximately 16 such images on the camera.
- Pictures taken with an image quality of **GOOD** (one star) require the least amount of memory. You can store a maximum of approximately 113 such images on the camera.

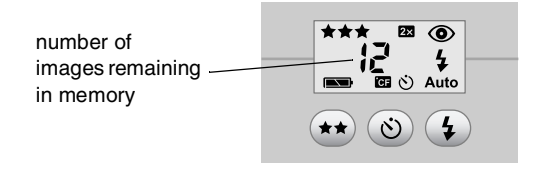

If internal memory is full, "0" appears for the remaining picture count and a red light appears to the left of the viewfinder when you press the SHUTTER button. In addition, if the image display is on, the message **MEMORY FULL** appears in the status line.

To resume taking pictures, unload images to your computer and delete them from the camera, or install a CF memory card.

**Note** The HP photosmart 612 digital camera is shipped without a CF memory card. If you do not install a CF memory card, all images are automatically stored in internal memory.

## **Using a CF memory card**

If you install a CF memory card, all images taken after installing the CF memory card are saved to the card.

**Note** Even if there is space available in internal memory, images will be stored on the CF memory card.

In addition, as long as the CF memory card is in the camera, all camera operations involve the images that are on the CF memory card. The remaining image count applies to the CF memory card, and images that you review are stored on the CF memory card.

When a CF memory card is installed, the letters **CF** appear on the status LCD.

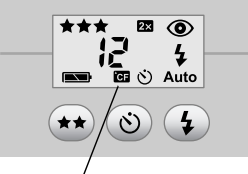

CF card indicator

### **Installing a CF memory card**

Use only CompactFlash Association (CFA) certified type 1 CF memory cards with your digital camera. These cards are manufactured by several vendors and are available in a variety of memory sizes. You can purchase additional CF memory cards from **www.hpshopping.com** 

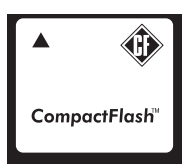

(selected countries only), or from your local digital camera or electronics store.

### **To install a CF memory card**

**1** Make sure the camera is turned off.

### **CAUTION** Inserting or removing a CF memory card while the camera is on could damage the existing card or result in lost images.

- **2** Open the CF memory card door.
- **3** If there is a card already in the camera, remove the existing card. To do this, locate the lever on the bottom of the camera under the CF memory card door. Slide it toward the center of the camera. The card pops out.

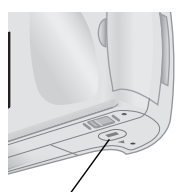

CF removal lever

**4** Hold the new CF memory card so that the tiny ledge on the top rear of the card is between your fingers, the side with pinholes

faces the camera, and the ledge on the back of the card faces the front of the camera.

**5** Insert the card firmly all the way into the camera.

**CAUTION** The card should fit easily almost all the way into the slot. If it stops when it is only partially inserted, turn the card over and try again. Do not force the card into the camera.

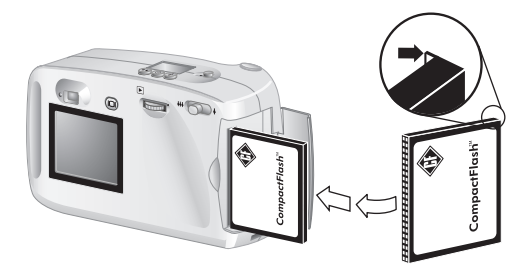

- **6** Gently push the CF memory card all the way into the camera.
- **7** Close the CF memory card door.
- **Tip** If you cannot close the CF memory card door, you might not have inserted the card correctly. Remove the card and try again.

### **Checking the CF memory card status**

If you have a CF memory card installed in the camera, the letters **CF** appear in the status LCD and in the status line of the image display.

If the CF memory card is full, "0" appears for the remaining picture count and a red light appears to the left of the viewfinder when you press the SHUTTER button. In addition, if the image display is on, the message **CF CARD FULL** appears on the status line to indicate that you cannot take any more pictures.

If the CF memory card is damaged or unformatted, the letters **CF** appear on the status LCD and blink, and an error message appears on the image display.

To resume taking pictures, try the following steps:

- If you receive any card error indications immediately after installing a new, blank CF memory card, the card might need to be formatted.
- If the message **CF CARD FULL** appears on the image display after you have successfully taken and stored numerous images on the CF memory card, the CF memory card is full. Unload

the images to your computer, then delete all images on the card or re-format it.

If you receive the card error indications and the card is formatted and is not full, the card might be damaged. Try reformatting the card, or try a different card.

## **Using both internal memory and a CF memory card**

If you have images stored in internal memory and you install a CF memory card, you can no longer access the images in internal memory. You have two options:

- Turn the camera off, remove the card, and turn the camera back on. You now have access to images in internal memory.
- Copy the images from internal memory to the CF memory card and access the images from the CF memory card.

### **To copy images from internal memory to a CF memory card**

- **1** If you have not already already done so, install a CF memory card in the camera.
- **2** Turn on the camera.
- **3** Press the  $\blacksquare$  dial twice to open the main menu.
- **4** Turn the **■** dial to scroll to the **Setup** icon, and then press the  $\Box$  dial to open the **Setup** menu.

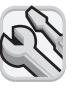

- **5** Turn the  $\blacksquare$  dial to scroll to **Copy to CF Card**, and then press the  $\Box$  dial.
- **Note** Copying images from internal memory to a CF memory card does not overwrite content that is already on the CF memory card. If the CF memory card does not have enough room to store all the images that are in internal memory, an error message appears. Either make room on the CF memory card or turn the camera off and replace the CF memory card.

**<sup>6</sup>** Turn the  $\blacksquare$  dial to select **Yes**, and then press the  $\blacksquare$  dial.

The images are copied from internal memory to the CF memory card. Your images are still stored in internal memory until you delete them. If you have created a print order for those images, the print order is copied to the CF memory card along with the images.

## **Formatting memory**

The internal memory installed in your digital camera is formatted at the factory. Under ordinary circumstances, you do not need to format it. However, if the camera does not store images properly, you might want to try formatting the internal memory.

**CAUTION** Formatting deletes everything stored in memory.

Most CF memory cards are already formatted when you buy them. However, if you buy a CF memory card that has not been formatted, you need to format it before you can store images on it. If you insert a new, formatted card in the camera and it doesn't work, try reformatting it—it might have been formatted improperly. Also reformat cards that were previously used in a different camera to optimize them for use with your camera.

**Note** You can reuse a CF memory card that is full by formatting it. This deletes all images and files from the card. You can also use the **Delete** menu to delete one or all images from a CF memory card.

### **To format internal memory or a CF memory card**

- **1** Turn on the camera.
- **2** Press the  $\triangleright$  dial twice to open the main menu.
- **3** Turn the  $\blacksquare$  dial to scroll to the **Delete** icon, and then press the  $\blacksquare$  dial to open the **Delete** menu.

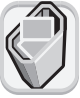

- **4** Turn the **D** dial to scroll to **Format Memory** or, if a CF memory card is installed, scroll to **Format CF Card**, and then press the  $\Box$  dial.
- **5** Turn the  $\triangle$  dial to select **Yes**, and then press the  $\triangle$  dial.

When memory has been formatted, the message **NO IMAGES IN MEMORY** (or **NO IMAGES ON CF CARD**) appears on the image display.

**CAUTION** Formatting deletes everything stored on the CF memory card, including files from other devices such as pocket computers. Make sure you are formatting the correct card! If you're not sure, check the contents of the card before you format it.

## **Maintaining your camera 7**

This chapter describes how to use batteries or an ac power adapter to power your camera, how to care for your camera, and how to use your camera safely.

## **Powering your camera**

Your digital camera can be powered by batteries or an HPapproved ac power adapter. For convenience, use batteries when you are taking pictures. To preserve battery power, use an ac adapter (purchased separately) when you are reviewing images on the image display for an extended period of time, or when you are transferring images from the camera to your computer.

### **Determining if the batteries need to be changed**

The battery icon on the status LCD indicates the charge level of the batteries. There are three levels of battery charge: good, low, and empty.

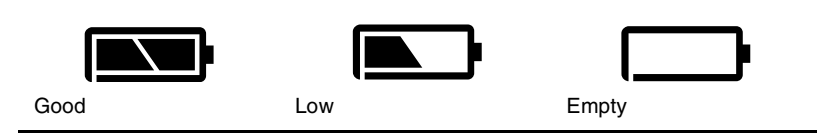

If the battery icon shows that the batteries are empty, it is time to replace the batteries.

### **Note** When the empty-battery icon on the status LCD begins blinking, the power is about to shut off. You need to replace the batteries before you can take another picture.

The life of the batteries depends on several factors. These include:

- how often and how long you use the image display.
- how often you use the flash.
- $\bullet$  the number of pictures you take.
- temperature conditions (operating the camera at colder temperatures results in shorter battery life).
- the type of battery (photo-lithium batteries have the longest life, alkaline have the shortest).

To extend battery life:

- When using the camera with a computer or when using the image display for extended periods of time, use an ac power adapter that HP has approved for use with your digital camera.
- Limit your use of the image display, except when using an ac power adapter.
- Use only batteries that are designed for digital cameras, such as photo-quality alkaline, photo-lithium, or rechargeable nickelmetal hydride (NiMH) batteries, available from various battery manufacturers.
- If you are using rechargeable batteries, be sure you fully drain and recharge the batteries according to the manufacturer's instructions.
- Use only batteries that are in good condition. Batteries that show signs of leakage, corrosion, or swelling should not be installed in the camera.

### **Replacing the batteries**

The camera uses four AA batteries. You can use photo-lithium or photo-quality alkaline AA batteries, or rechargeable NiMH AA batteries. You can purchase additional batteries from your local camera or electronics store.

Note If you choose to use rechargeable batteries, you must recharge them in a separate device, outside the camera. The batteries do not recharge in the camera when you connect an ac adapter.

### **To insert new batteries**

- **1** Make sure the camera is turned off.
- **2** To open the battery compartment, slide the battery compartment cover in the direction of the arrow, and then lift it.
- **3** Insert four new batteries, making sure the  $+/$ electrodes are facing the proper direction (see the diagram inside the battery compartment).

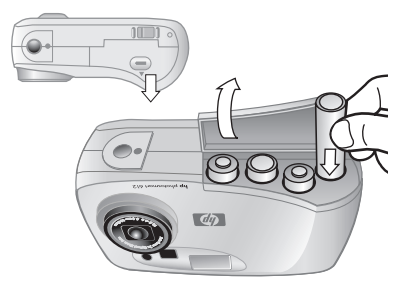

**4** Close the battery compartment cover by sliding it into place and then clicking it shut.

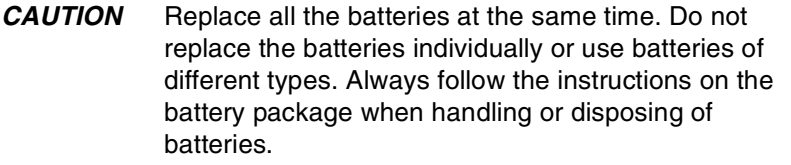

### **Using an ac power adapter**

To extend the life of your batteries, use an ac power adapter as your power source when connecting your camera to a computer or when using the image display for an extended period.

**CAUTION** Use only an ac power adapter that HP has approved for use with the camera. Use of any other adapter will void your warranty and can damage your camera.

ac power adapters are available at **www.hpshopping.com**  (selected countries only). For ac adapter specifications, see HP's photosmart Web site at **www.hp.com/photosmart** and click **support**.

**Note** An ac power adapter provides power to the camera. It does not recharge the batteries.

### **To connect an ac power adapter**

- **1** Plug the adapter into a power source (such as a wall outlet or power strip).
- **2** Connect the round end of the adapter cable to the camera.

**Note** If you want to use battery power, remove the ac adapter from the camera. If the ac adapter is

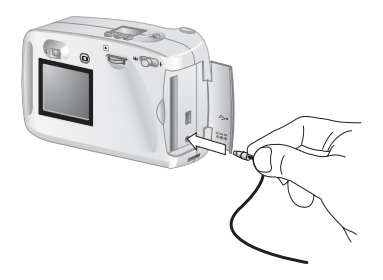

connected to the camera, even if it is not connected to a power source, the camera will not use battery power.

## **Caring for your camera and accessories**

### **Camera**

- Keep the lens clean to help you take sharp, clear photos with the best possible focus. Use a dry, soft, lint-free cloth to gently wipe the lens and status and image displays to clean off any fingerprints and dust.
- Wipe the outside surfaces of the camera with a clean, dry cloth. Never use a rough cloth or abrasive cleaners, which can scratch the camera.
- Do not leave the camera in the sun or in a very warm location (for example, inside a car) for long periods.
- If you move the camera from a cold to a warm location or vice versa, always allow the camera several minutes to adjust to the current ambient temperature before you use it.

### **Memory cards**

 To avoid erasing data from a memory card or damaging the card, do not expose it to heat, moisture, or static electricity.

## **Safety precautions**

- To avoid the risk of electric shock, do not open the camera case or attempt to repair the camera yourself. Contact an authorized HP Service Center for repairs.
- Keep the camera dry. Exposing the camera to excessive moisture can cause it to malfunction.
- If moisture gets inside the camera, stop using the camera immediately. Allow the camera to air dry completely before operating it again.
- Your digital camera comes with four non-rechargeable batteries. Do not attempt to recharge these batteries. Do not mix old and new batteries or batteries of different types. Follow the battery manufacturer's safety instructions.
- When disposing of batteries, follow the battery manufacturer's disposal and recycling instructions or the guidelines that are recommended for your area. Do not incinerate or puncture **batteries**
- Use only the HP-approved ac power adapter. Failure to do so could damage the camera or cause a fire. Use of a non-HP ac power adapter will also void your camera's warranty.

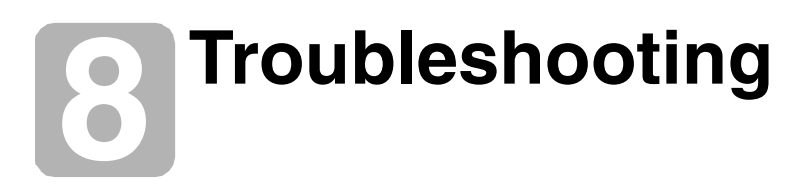

This chapter contains information about the following items:

- **troubleshooting**
- **error messages**
- HP support
- **camera warranty**

## **Problems and solutions**

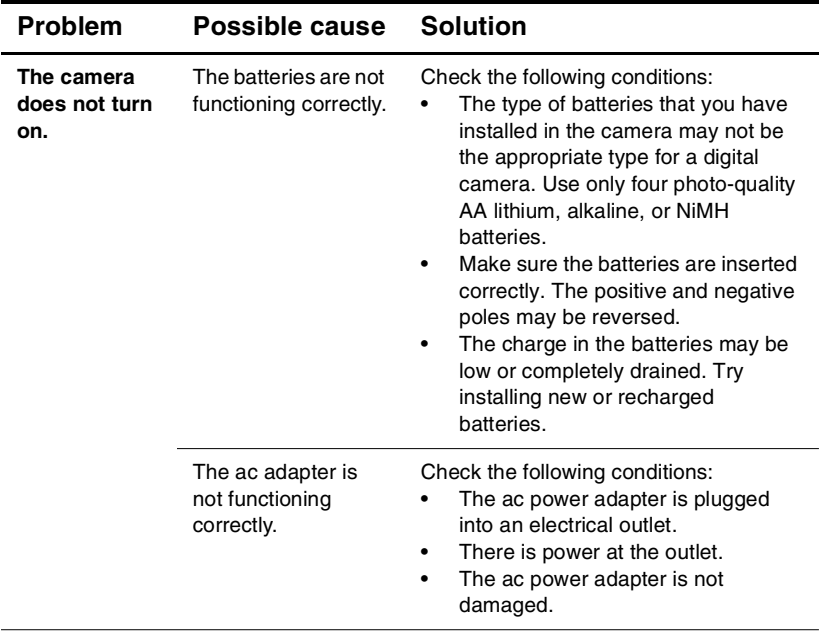

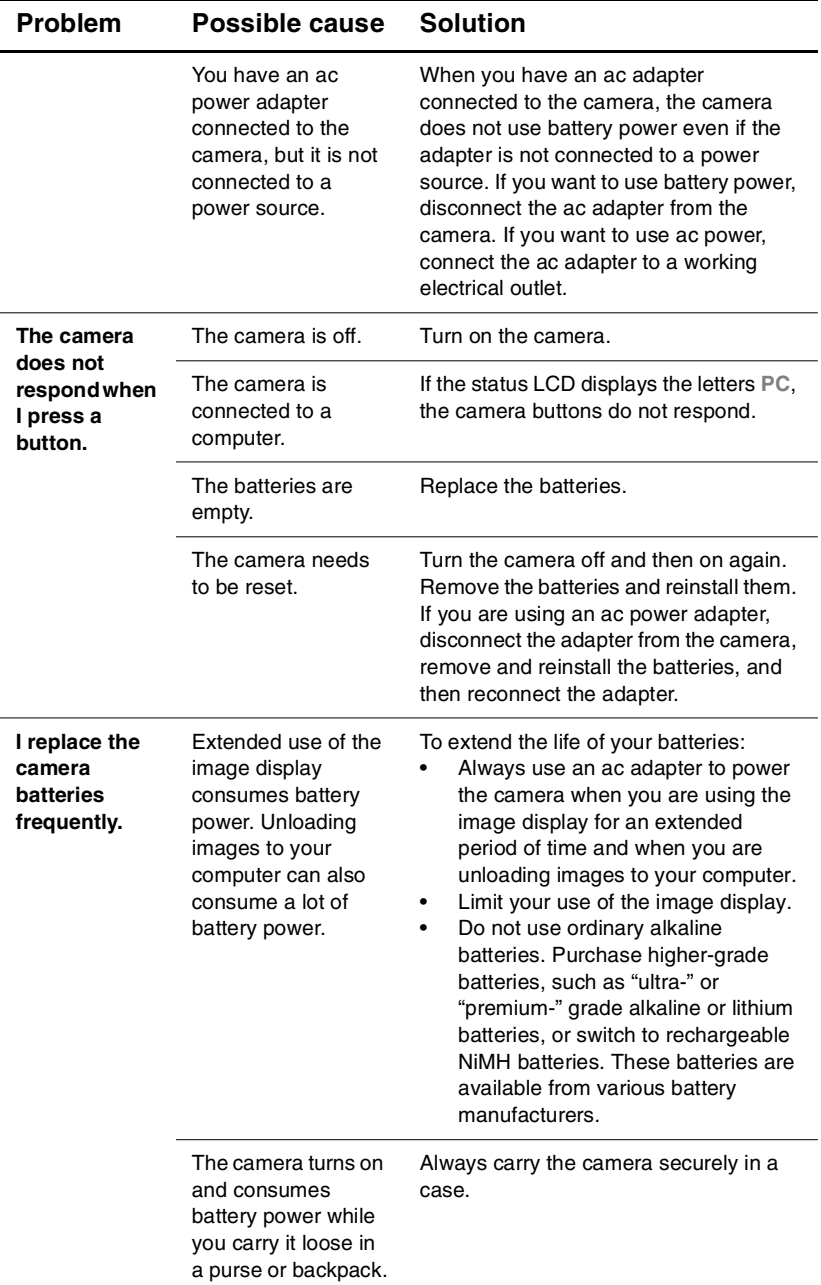

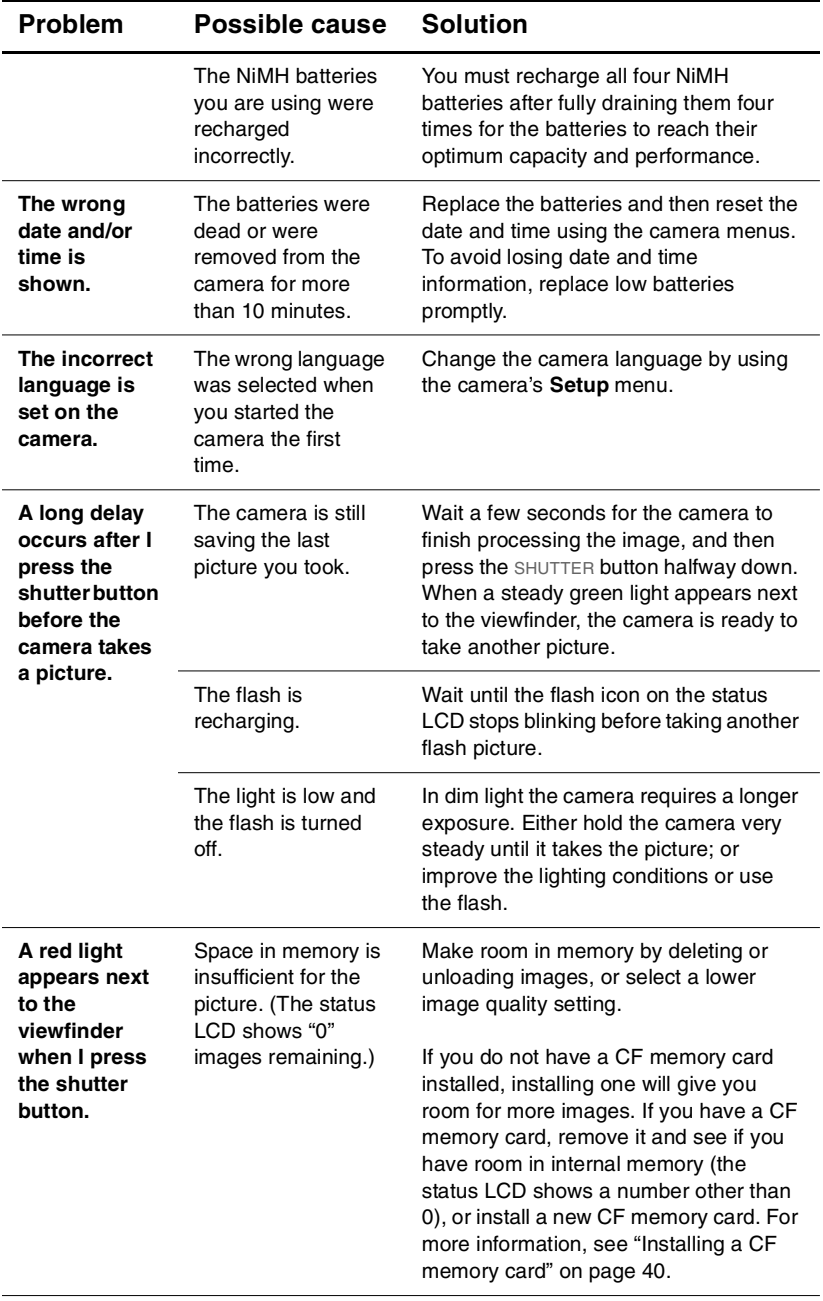

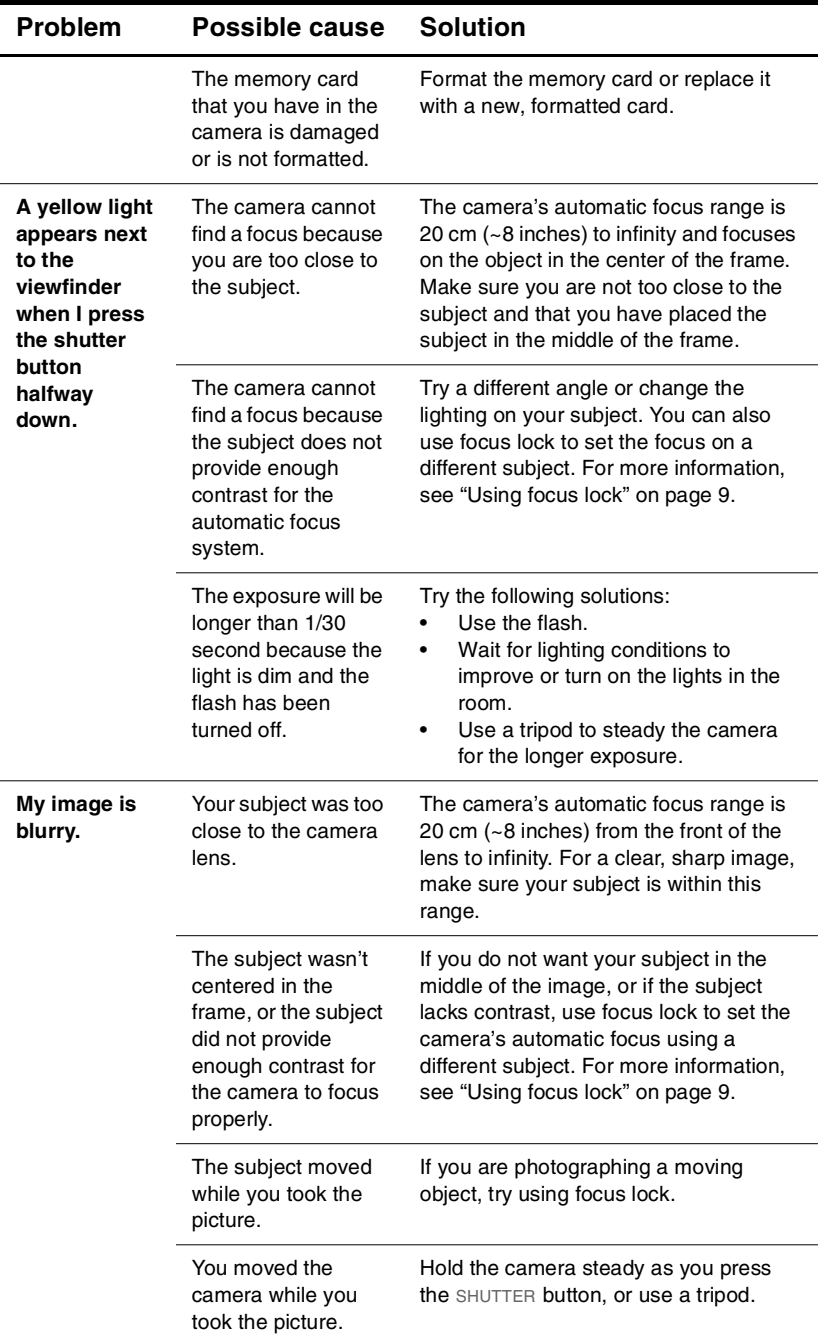

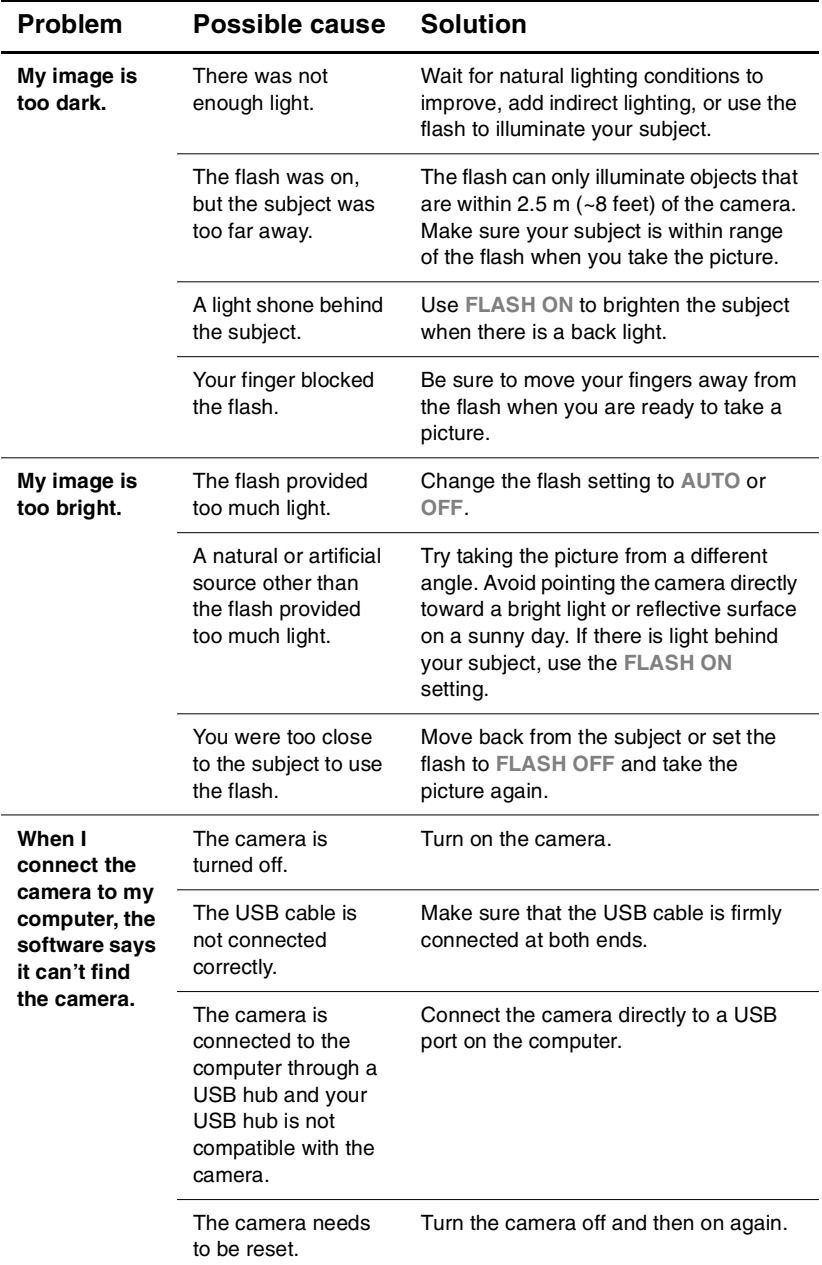

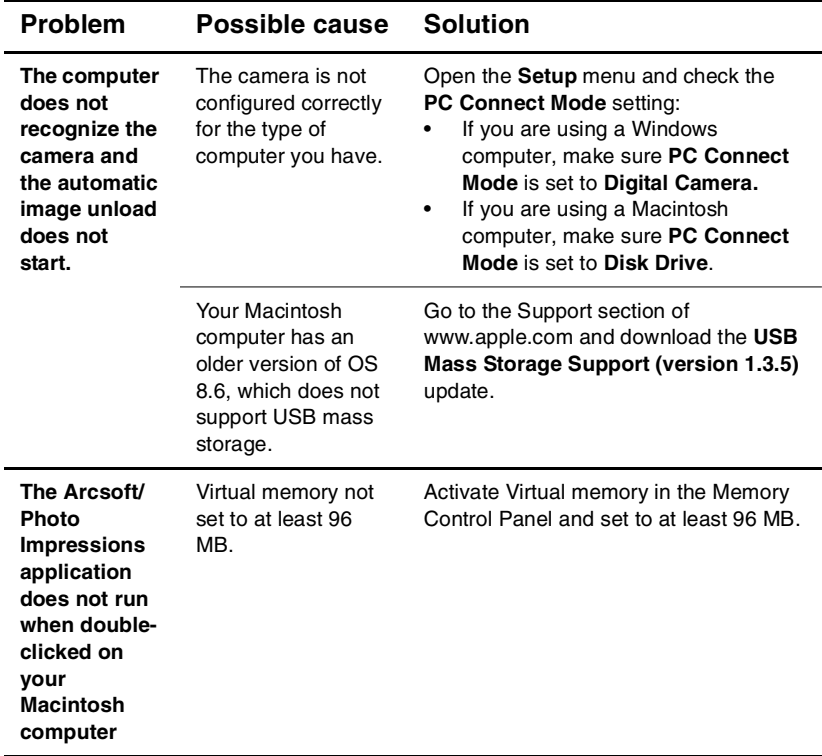

### **Error messages**

If an error message appears on the image display, try one of the following solutions.

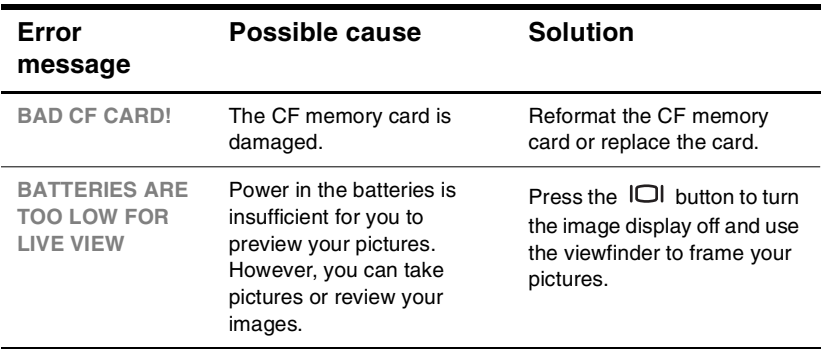

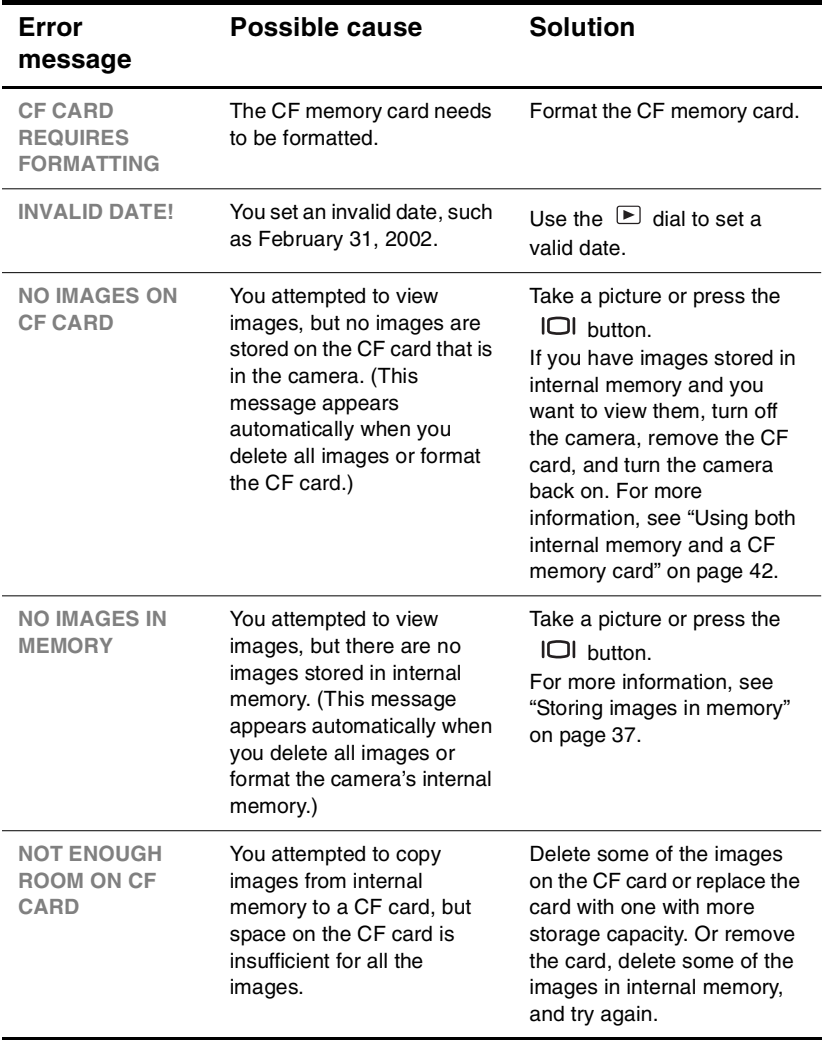

## **Getting assistance**

To help ensure trouble-free performance, your HP digital camera comes with award-winning HP Customer Care. Whether you have a question or a request for repair, HP Customer Care makes it fast and easy to get the assistance you need.

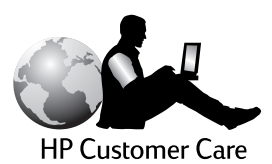

### **Visiting HP Web sites**

### **HP product support**

Visit www.hp.com/go/support to find information for your camera model. After you enter the section that covers your camera model, you will be able to choose information about setting up and using your camera, downloading drivers, solving a problem, ordering, and information about the warranty.

### **HP photosmart Web site**

Visit www.hp.com/photosmart for:

- **Tips for using your camera more effectively and creatively.**<br>• HP digital camera driver undates and software
- HP digital camera driver updates and software.

### **HP assistance**

If you cannot find an answer to your question using the sites listed above, visit www.hp.com/cposupport/mail\_support.html. From there, you can discover how to contact HP through e-mail, phone, and other methods.

### **Visiting related Web sites**

Links to third-party Web sites are provided solely as a convenience to you. HP has not reviewed all of these third-party sites and does not control and is not responsible for any of these sites or their content. Thus, HP does not endorse or make any representations about them, or any information, software or other products or materials found there, or any results that may be obtained from using them. If you decide to access any of the third-party sites, you do this entirely at your own risk.

### **Contacting HP Customer Support**

In addition to the Web, you can contact HP by telephone or mail for support and service for your camera. Prices, availability, and hours of support are subject to change without notice.

### **How HP can help**

HP's support hotline can help resolve problems with setup, installation, configuration, and operation.

For questions about operating systems or network configurations, contact your point of purchase or internal support department. For help with non-HP hardware or software, please contact the manufacturer.

### **Before you call**

Please have the following information ready before you call:

- **Serial number (found on the bottom of your camera)**
- product name
- date of purchase

### **Obtaining support within the United States**

### **Free telephone support for one year**

Within one year of your purchase, telephone support is provided to you free of charge. If this is a long distance call for you, long distance charges will apply.

Call (208) 323-2551.

Our support staff is available from 6 am to 10 pm Mountain Time, Monday through Friday, and 9 am to 4 pm on Saturday.

### **After the first year**

Call (208) 323-2551.

Charges are \$25.00 per issue, charged to your credit card. If you think your HP product might need service, call the Customer Support Center, which can help determine if service is required.

### **Upgraded warranty options**

You can select one of the following upgraded warranty options (available in the U.S. only):

- **Standard Next Day Exchange**
- Accidental Damage Protection with Next Day Exchange

Upgrade your standard factory warranty to three years with the HP SupportPack. Service coverage begins on product purchase date and the pack must be purchased within the first 180 days of product purchase. HP will determine the hardware service offering based upon the outcome of system self-test programs run by the customer through the initial call to the HP Customer Care Center. If during your technical support call it is determined that your product needs replacement, then HP will ship you this replacement product next business day free of charge. Optional Accidental Damage Protection is also available. This warranty upgrade protects against accidental breakage such as spills, drops, or falls. Both of these warranty upgrades offer maximized uptime and productivity, the convenience of door-to-door pickup with delivery, packaging and freight prepaid by HP.

For more information please visit www.hp.com/go/hpsupportpack or call (1) (888) 999-4747.

### **Obtaining support worldwide**

If you need help with your HP product, please call the phone number listed below for the Customer Support Center in your country. Telephone support is free for 1 year in Asia and the South Pacific and 30 days in the Middle East and Africa.

For phone support in Europe, please check for the details and conditions of phone support in your country by consulting the following Web site:

www.hp.com/go/support. Alternatively, you can ask your dealer or call HP at the phone number indicated in this booklet. As part of our constant efforts to improve our phone support service, we advise you to check our Web site on a regular basis for new information regarding service features and delivery.

If you think your HP product may need service, call the Customer Support Center, which can help determine if service is required and direct you to a service site. Otherwise, contact the store where you purchased the product. Or, visit www.hp.com/cpso-support/guide/psd/repairhelp.html for the nearest sales and service office.

If the number below has changed, visit www.hp.com/cposupport/mail\_support.html to check for a new one. For English support in Europe, contact +44 (0)207 512 52 02.

#### **Argentina**

(5411) 4778 8380 0810 555 5520 (clientes del interior)

#### **Australia**

+63 (3) 8877 8000 (or local (03) 8877 8000)

#### **Austria**

+0810 00 6080

#### **Belgium**

Dutch: +32 (0)2 626 8806 French: +32 (0)2 626 8807

#### **Brazil**

(11) 3747 7799 (Grande São Paulo) 0800 157 751 (outside Grande São Paulo)

#### **Canada**

905 206 4663 (for support during the warranty period) 877 621 4722 (for support after the warranty period)

#### **Chile**

800 22 5547 (Post-sales Business Computing) 800 360 999 (Post-sales Home Computing)

#### **China**

+86 (10) 6564 5959

**Colombia** +9 800 919 477

#### **Czech Republic** +42 (0)2 6130 7310

**Denmark**

+45 39 29 4099

**Egypt +202 7956222 (or 7956222 local)**

**Finland** +358 (0)203 47 288

**France** +33 (0)1 43 62 34 34

#### **Germany**

+49 (0)180 52 58 143 (DM .24/min, Euro .12/min)

**Greece**

+30 1 6073 603

**Guatemala** 1 800 999 5305

**Hong Kong** +852 3002 8555

**Hungary** +36 (0)1 382 1111

**India** +91 11 682 6035

**Indonesia** +62 (21) 350 3408

**Ireland** +353 (0)1 662 5525

**Israel** +972 (0)9 952 48 48

**Italy** +39 02 264 10350

**Korea, Republic of** +82 (2) 3270 0700 (Seoul) 82-80-999-0700 (outside Seoul)

#### **Malaysia**

+60 (3) 2695 2566 (Kuala Lumpur) 1 300 88 00 28 (Penang)

#### **Mexico**

52 58 9922 (Mexico City) 01-800-472-6684 (outside Mexico City)

#### **Middle East/Africa**

+44 (0) 207 512 52 02

#### **Netherlands**

+31 (0)20 606 8751

**New Zealand** +64 (9) 356 6640

**Norway** +47 22 11 6299

**Peru** 0 800 10111

**Philippines** +63 (2) 867-3551

**Poland** +48 22 865 98 00

**Portugal** +351 21 3176333

**Puerto Rico** 1 877 232 0589

#### **Romania**

+40 1 315 44 42 (or local 01 3154442)

#### **Russian Federation**

+7 095 797 3520 (Moscow) +7 812 346 7997 (St. Petersburg)

#### **Singapore**

+65 272 5300

**South Africa** 086 000 1030 (RSA) +27-11 258 9301 (outside RSA)

#### **Spain**

+34 902 321 123

**Sweden** +46 (0)8 619 2170

**Switzerland** +41 (0)848 80 11 11

**Taiwan** +886 (2) 2717 0055

**Thailand** +66 (2) 661 4000

**Turkey** +90 216 579 71 71

**Ukraine** +7 (380-44) 490-3520

**United Arab Emirates** 971 4 883 8454

**United Kingdom (UK)** +44 (0) 207 512 52 02

**Venezuela** 800 47 777 (Caracas 207 8488)

**Viet Nam** +84 (0) 8 823 4530

## **Hewlett-Packard limited warranty statement**

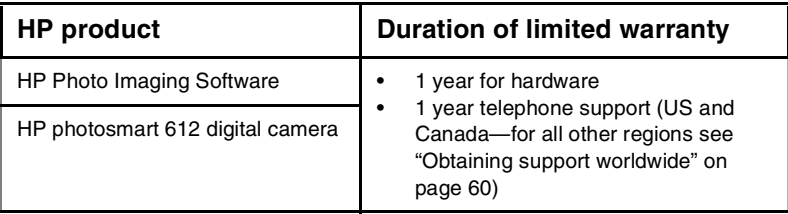

- **1** HP warrants to you, the end-user customer, that HP hardware, accessories and supplies will be free from defects in materials and workmanship after the date of purchase, for the period specified above. If HP receives notice of such defects during the warranty period, HP will, at its option, either repair or replace products which prove to be defective. Replacement products may be either new or equivalent in performance to new.
- **2** HP warrants to you that HP software will not fail to execute its programming instructions after the date of purchase, for the period specified above, due to defects in material and workmanship when properly installed and used. If HP receives notice of such defects during the warranty period, HP will replace software which does not execute its programming instructions due to such defects.
- **3** HP does not warrant that the operation of HP products will be uninterrupted or error free. If HP is unable, within a reasonable time, to repair or replace any product to a condition as warranted, you will be entitled to a refund of the purchase price upon prompt return of the product.
- **4** HP products may contain remanufactured parts equivalent to new in performance or may have been subject to incidental use.
- **5** Warranty does not apply to defects resulting from (a) improper or inadequate maintenance or calibration, (b) software, interfacing, parts or supplies not supplied by HP, (c) unauthorized modification or misuse, (d) operation outside of the published environmental specifications for the product, or (e) improper site preparation or maintenance.
- **6** TO THE EXTENT ALLOWED BY LOCAL LAW, THE ABOVE WARRANTIES ARE EXCLUSIVE AND NO OTHER WARRANTY OR CONDITION, WHETHER WRITTEN OR ORAL, IS EXPRESSED OR IMPLIED AND HP SPECIFICALLY DISCLAIMS ANY IMPLIED WARRANTIES OR CONDITIONS OF MERCHANTABILITY, SATISFACTORY QUALITY, AND FITNESS FOR A PARTICULAR PURPOSE. Some countries, states or provinces do not allow limitations on the duration of an implied warranty, so the above limitation or exclusion might not apply to you. This warranty gives you specific legal rights and you might also have other rights that vary from country to country, state to state, or province to province.
- **7** HP's limited warranty is valid in any country or locality where HP has a support presence for this product and where HP has marketed this product. The level of warranty service you receive may vary according to local standards. HP will not alter form, fit or function of the product to make it operate in a country for which it was never intended to function for legal or regulatory reasons.
- **8** TO THE EXTENT ALLOWED BY LOCAL LAW, THE REMEDIES IN THIS WARRANTY STATEMENT ARE YOUR SOLE AND EXCLUSIVE REMEDIES.

EXCEPT AS INDICATED ABOVE, IN NO EVENT WILL HP OR ITS SUPPLIERS BE LIABLE FOR LOSS OF DATA OR FOR DIRECT, SPECIAL, INCIDENTAL, CONSEQUENTIAL (INCLUDING LOST PROFIT OR DATA), OR OTHER DAMAGE, WHETHER BASED IN CONTRACT, TORT, OR OTHERWISE. Some countries, states or provinces do not allow the exclusion or limitation of incidental or consequential damages, so the above limitation or exclusion may not apply to you.

**9** THE WARRANTY TERMS CONTAINED IN THIS STATEMENT, EXCEPT TO THE EXTENT LAWFULLY PERMITTED, DO NOT EXCLUDE, RESTRICT OR MODIFY AND ARE IN ADDITION TO THE MANDATORY STATUTORY RIGHTS APPLICABLE TO THE SALE OF THIS PRODUCT TO YOU.

#### **Hardware repair services**

If you think your camera, ADF, or XPA needs repair, first call the Customer Support Center, which can help determine if service is required and direct you to a service site. For more information, see "Contacting HP Customer Support" on page 59. Otherwise, contact the store where you purchased the product. Or, visit **www.hp.com/cpso-support/guide/psd/repairhelp.html** for the nearest sales and service office.

Service is free of charge during the warranty period. Beyond the warranty period, service will be charged.
# **Appendix A: A**<br> **A**<br> **Reference**

This appendix describes:

- the symbols on the status LCD.
- the camera indicator lights.
- the camera specifications.

### **Symbols on the status LCD**

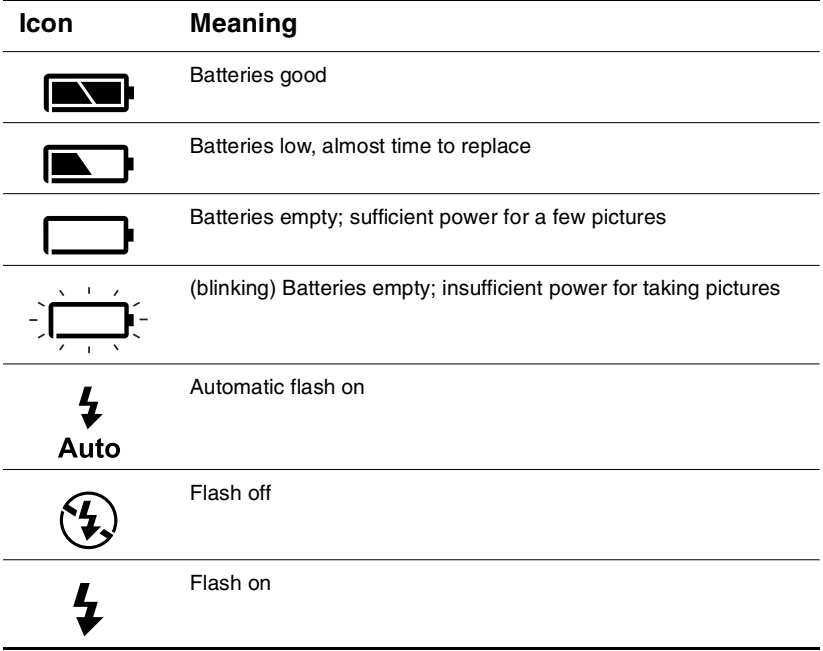

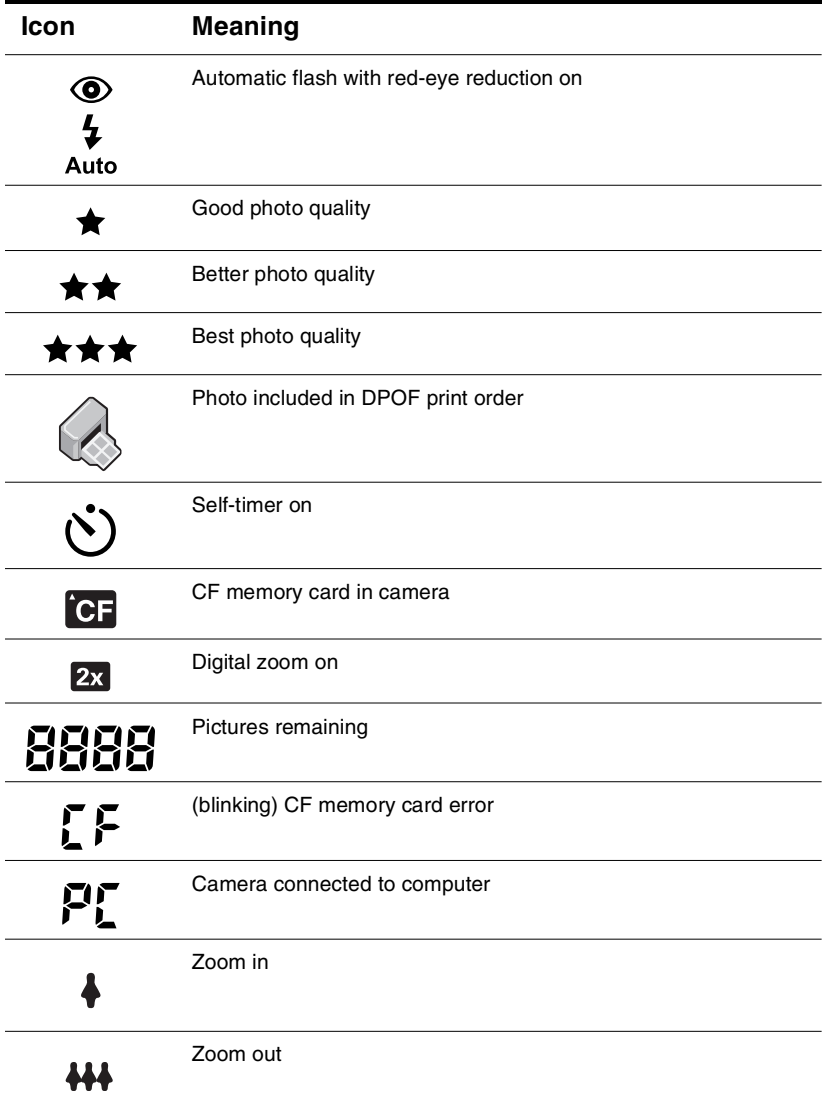

## **Camera indicator lights**

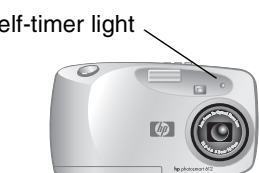

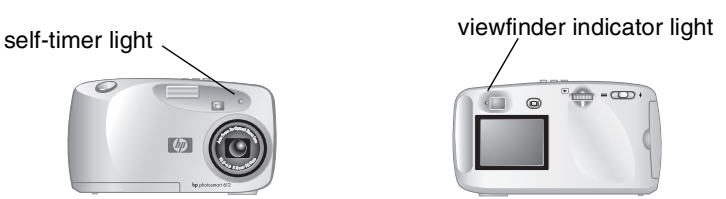

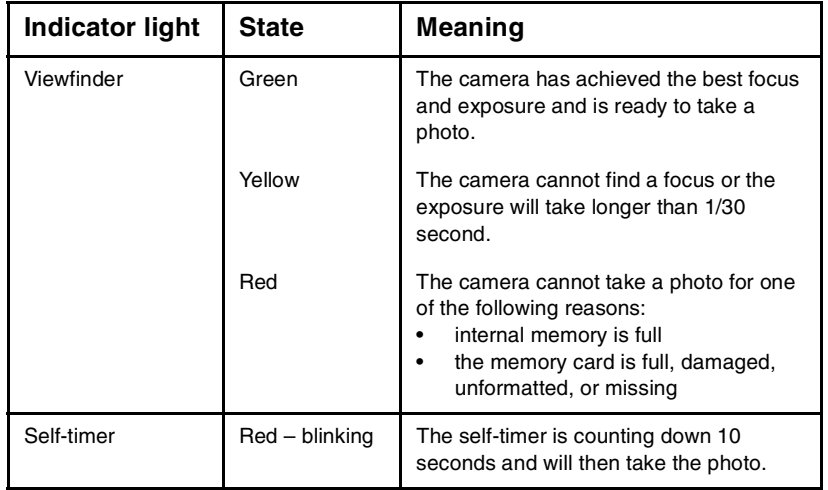

## **Camera specifications**

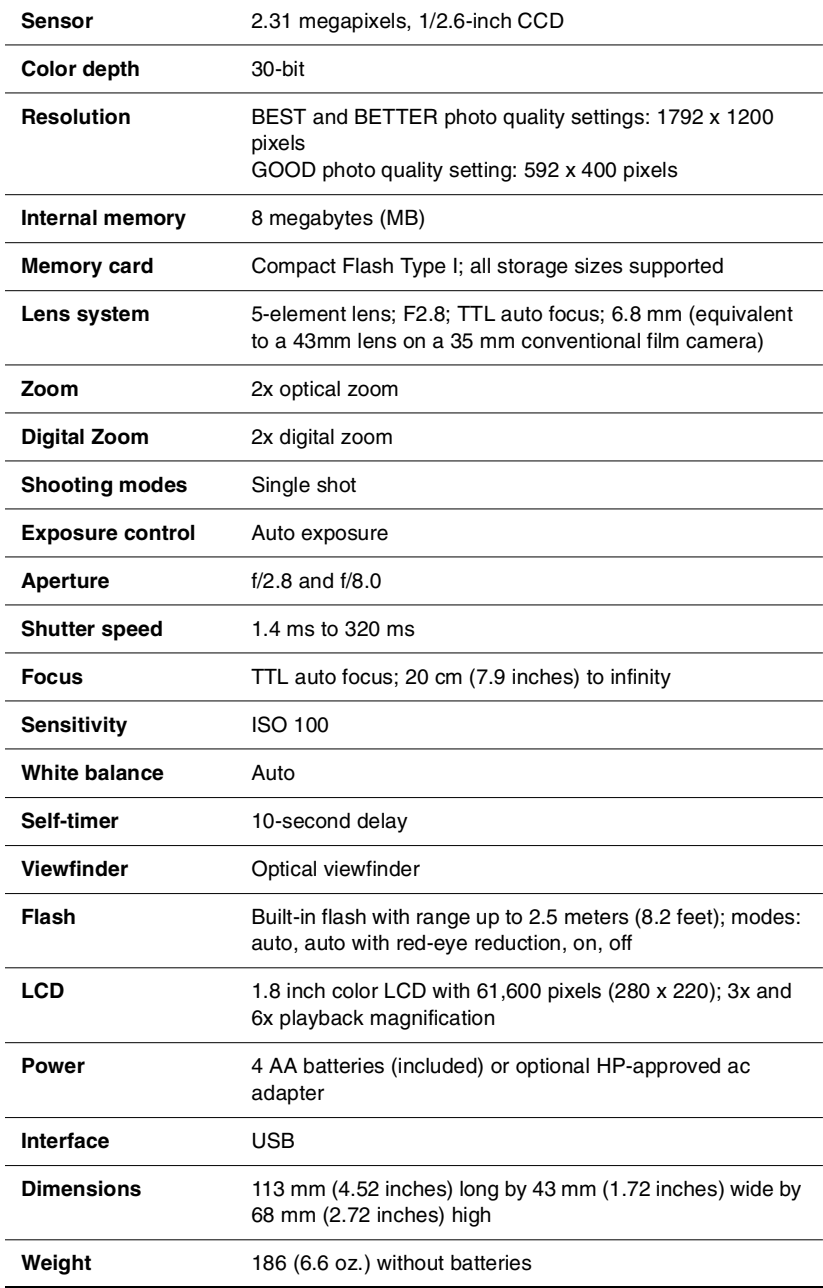

# **Index**

#### **Numerics**

2x digital zoom 1, 10, 68 2x DIGITAL ZOOM message 10 2x optical zoom 1, 9, 68 2x timer button 10

#### **A**

AC power adapter 48 adapter. See AC power adapter aperture 68 Apple Macintosh. See Macintosh computer ArcSoft PhotoImpression 34 AUTO FLASH message 19 Auto Flash setting 19 AUTO icon 19 automatic exposure 8 flash. See flash focus 8, 54 unload feature 32, 34 Automatic Image Unload software 32, 34

#### **B**

backlighting 20 BAD CF CARD! message 56 batteries cautions 50 charge levels 45, 65 compartment door 2 determining replacement need 45 disposing of 50 empty 65 extending life 46, 52 icons 45, 65 installing 3 need replacement frequently 52 removing 47 types to use 3, 46 using rechargeable 46 BATTERIES ARE TOO LOW FOR LIVE VIEW message 56 battery level indicator 2 BETTER and BEST image qualities 22 blinking

battery icon 46, 65 flash icon 19 memory card icon 66 self-timer icon 67 bonus software 27, 32

#### **C**

card reader 36 caring for the camera 49 cautions batteries 50 memory card 49 safety 50 CF (CompactFlash) memory card capacity 41 checking status 41 compartment door 2 description 6, 37 ejector lever 2 formatting 43 indicator 2, 39, 66 installing 40 precautions 49 removing 40 reusing 43 using 39, 42 CF CARD FULL message 41 CF CARD REQUIRES FORMATTING message 57 CF card. See CF (CompactFlash) memory card CF message 39 changing date and time 4 exposure and focus automatically 8 flash setting 20 image quality 21 language 23 PC Connect Mode 31 print orders 14 settings 19 Welcome screen 24 charge levels for batteries 45, 65 charging batteries 46

flash 19 cleaning the camera 49 clock 22 color depth 68 Compact Flash memory card reader. See card reader CompactFlash (CF) memory card. See CF (CompactFlash) memory card connecting AC power adapter 48 to Macintosh computer 32 to Windows computer 27 conserving power automatically 7, 8 using AC power adapter 13 when unloading images 28 control dial 2, 4 Copy to CF Card 42 copying images from internal memory to memory card 42 images to Macintosh computer 33 images to Windows computer 28 print orders from internal memory to memory card 43 customer support contacting 59, 60 obtaining 58 Web sites 58

#### **D**

date losing 22 picture was taken, where shown 13 setting 22 wrong one displayed 53 Date & Time menu 23 delay for self-timer 68 Delete menu 5, 16 deleting contents of memory 43 images from memory 16 Digital Print Order Format (DPOF) file 14 digital zoom button and indicator 2, 66 description 1 using 10 dimensions of camera 68 disposing of materials 50 downloading images pausing 29 to Macintosh computer 33

to Windows computer 28 DPOF (Digital Print Order Format) file 14, 15 driver updates 58

#### **E**

empty battery icon 46, 65 enlarging images 17 Exit menu 5 exiting camera menus 5 exposures automatic 8 control 68 using shutter button 9 extending battery life 46, 52

#### **F**

fill flash 20 flash button 2, 20 fill 20 icons 19, 65 location 2 provided too much light 55 range 55 recharging 19, 20 setting indicator 2 setting off 20 using 19 FLASH CHARGING message 19 flash memory. See CF (CompactFlash) memory card FLASH ON and FLASH OFF messages 20 focusing automatically 8 locking 9 formatting CF (CompactFlash) memory card 43 memory 43 framing images using image display 8 using optical and digital zoom 9 using viewfinder 7 when precision is important 8 full memory 39

#### **G**

GOOD image quality 21 green light next to viewfinder 67 groups, using self-timer for 10

#### **H**

help. See customer support HOLD STEADY message 20 holding the camera 7 HP photosmart Web site 58 HP product support Web site 58 HP Quick Reference-Photo Imaging icon 29 HP SupportPack 60

#### **I**

icons AUTO FLASH 19 battery 45, 65 flash 19, 65 FLASH ON and FLASH OFF 20 HP Quick Reference-Photo Imaging 29 image quality 66 on status LCD 65 print order 13, 66 RED-EYE 20 self-timer 66 image display 8 image number, where shown 13 image quality changing 21 effect on memory 38 GOOD, BETTER, and BEST 22 icons 66 important notes 21 indicators 2, 13, 21 most memory-efficient 21 resolutions 21 images 0 remaining 53 blurry, dark, or bright 54 changing quality 21 copying from internal memory to memory card 42 deleting 16 determining stored capacity 38 framing 7, 8 intended for cropping and enlarging using image editing software 22 intended for e-mail 21 intended for Internet 21 intended for small printing 22 magnifying 17 making appear closer 10 printing 15, 25 remaining 2, 53

sharing 25 storing 37 transferring 25 unloading to Macintosh computer 33 unloading to Windows computer 28 unloading without using software 35 viewing 5, 13 viewing thumbnails 17 See also pictures increasing memory 53 indicators battery level 2 digital zoom 2, 66 flash 20 flash setting 2 image quality 2, 21 images remaining 2, 66 memory card 2, 39, 66 print order 66 red-eye reduction 66 self-timer 2, 11, 67 viewfinder 67 inserting batteries 3 installing batteries 3, 47 bonus software 32 memory card 40 software on Macintosh computer 32 software on Windows computer 27 wrist strap 3 INVALID DATE! message 57

#### **L**

language changing 23 wrong one displayed 53 LCD specifications 68 lens location 2 specifications 68 lighting flash settings 20 when low 54 lights. See indicators locking the focus 9 low lighting 54

#### **M**

Macintosh computer bonus software 32 connecting camera to 32 disabling automatic unload feature 34

downloading images 33 installing software 32 system requirements 31 tips for unloading to 34 unloading images 33, 35 using camera with 31 Web site 56 magnification for playback 68 Magnify menu 5, 18 magnifying images 17 main menu 5 maintaining the camera 49 memory CF (CompactFlash) card 6 deleting contents 43 deleting images 16 effect of image quality 38 full 39 increasing 53 insufficient 53 internal with camera 6 most efficient image quality 21 required for images 38 requirements for Macintosh computer 31 requirements for Windows computer 26 specifications 68 storing images 37 using with memory card 42 MEMORY FULL message 39 menus choosing language 4 Copy to CF Card 42 Date & Time 23 Delete 5, 16 Exit 5 exiting without making a selection 5 Magnify 5, 18 main 5 navigating 5 PC Connect Mode 31 Print (DPOF) 5, 15 selecting 5 Setup 5 View Thumbnails 5, 17 Welcome Screen 24 messages, error 56 modes flash 19 image quality 21 PC Connect 31

shooting 68 mount for tripod 2

#### **N**

NO IMAGES IN MEMORY message 44, 57 NO IMAGES ON CF CARD message 44, 57 NOT ENOUGH ROOM ON CF CARD message 57

#### **O**

optical zoom 1, 9, 68

#### **P**

parts of camera 1 pausing while unloading images 29 PC Connect Mode 31 phone numbers for support 59, 60 photographs. See images; pictures pictures date taken, where shown 13 focusing and adjusting exposure 8 framing 8 holding the camera 7 previewing 8 remaining indicator 66 settings for light conditions 20 taking 7 using optical and digital zoom 9 using the flash 19 See also images playback magnification 68 playback menu. See main menu posed groups, using self-timer for 10 power conserving 7, 8, 13, 28, 45 specifications 68 power adapter. See AC power adapter power switch 2 powering the camera 45 previewing. See viewing Print (DPOF) menu 5, 15 print orders adding 14 copying from internal memory to memory card 43 creating and editing 14 indicator 66 where shown 13 printing from a memory card 25, 36

images 15, 25 without a computer 36 problems, troubleshooting 51 purchasing AC power adapter 48 card reader 36 HP SupportPack 60

#### **Q**

quality of images changing 21 effect on memory 38 good, better, and best 21

#### **R**

range for automatic focus 54 for flash 55 recharging batteries 46 flash 19, 20 red light next to viewfinder 53, 67 RED-EYE message 20 red-eye reduction 20, 66 reformatting memory card 43 remaining number of pictures 2, 13 removing batteries 47 contents of memory 43 images from memory 16 memory card 40 repair services 64 replacing batteries 3, 47 camera 60 memory card 40 needed too frequently for batteries 52 requirements AC power adapter 48 batteries 47 Macintosh computer 31 memory cards 40 Windows computer 26 resetting the camera 52 resolutions image quality 21 specifications 68 response, none from camera 52 reusing CF memory card 43

#### **S**

safety

precautions 50 sales and service offices 64 saved images, viewing 13 saving images using card reader 36 memory through image quality 21 self-timer blinking icon 67 button and indicator 2, 11, 67 canceling 11 delay 68 icon 66 using 10 setting up the camera 3, 4 Setup menu 5 sharing images 25 shooting modes 68 shutter button location 2 red light appears 53 using to set focus and exposure 9 yellow light appears 54 shutter speed 68 slot for memory card 6 software bonus 27, 32 cannot find camera 55 image unload 32 installing on Macintosh computer 32 installing on Windows computer 27 obtaining updates 58 USB Mass Storage Support 56 warranty 63 specifications AC power adapter 48 camera 68 speed of shutter 68 status battery 45 CF (CompactFlash) memory card 41 status LCD location 2 symbols 65 status line 13 stopping self-timer 11 stored images, viewing 13 storing images determining possible number 38 in memory 37 strobe. See flash support, customer 58 SupportPack 60

#### **T**

taking pictures 7 telephone numbers for support 59, 60 third-party Web sites 58 thumbnails, viewing 17 time losing 22 setting 22 wrong one displayed 53 timer. See self-timer transferring images. See unloading images tripod mount 2 troubleshooting problems 51

#### **U**

unloading images description 25 pausing 29 to Macintosh computer 33 to Windows computer 28 without using software 35 updates for drivers 58 USB Macintosh connection 32 Mass Storage Support software 56 Windows connection 27 Windows NT 4.0 connection 29

#### **V**

versions of software, obtaining 58 View Thumbnails menu 5, 17 viewfinder green light next to 67 indicator light 2, 67 red light next to 53, 67 using 7 yellow light next to 54, 67 viewing images using card reader 36 images using image display 5 stored images 13 thumbnails 17

#### **W**

warranty information 60, 63 Web sites AC power adapter 48 camera 25, 58 downloading Macintosh software 56 HP assistance 58 HP photosmart 58

HP product support 58 HP SupportPack 60 purchasing card readers 36 sales and service 64 sales and service offices 60 third parties 58 worldwide support details 60 weight of camera 68 Welcome screen 24 Windows computer bonus software 27 connecting camera to 27 downloading images 28 installing software 27 system requirements 26 unloading images 28, 35 using camera with 26 using camera with NT 4.0 29 wrist strap, attaching 3

#### **Y**

yellow light next to viewfinder 67

#### **Z**

zoom indicator 2 zooming 7, 9, 10

### www.hp.com/photosmart

Printed in Singapore 10/01

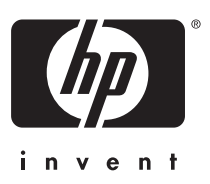

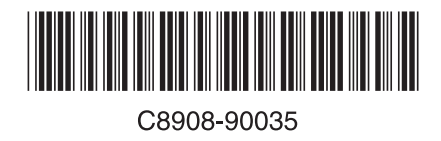